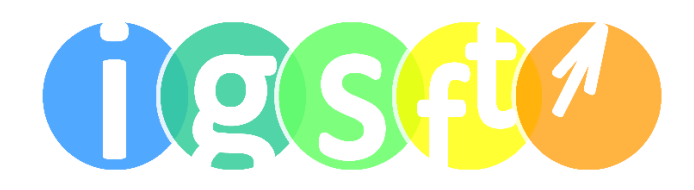

## Robert Schuman Integrierte Gesamtschule Frankenthal

# Anleitung Microsoft Teams Für Schülerinnen und Schüler

### **[Inhalt](#page-1-0)**

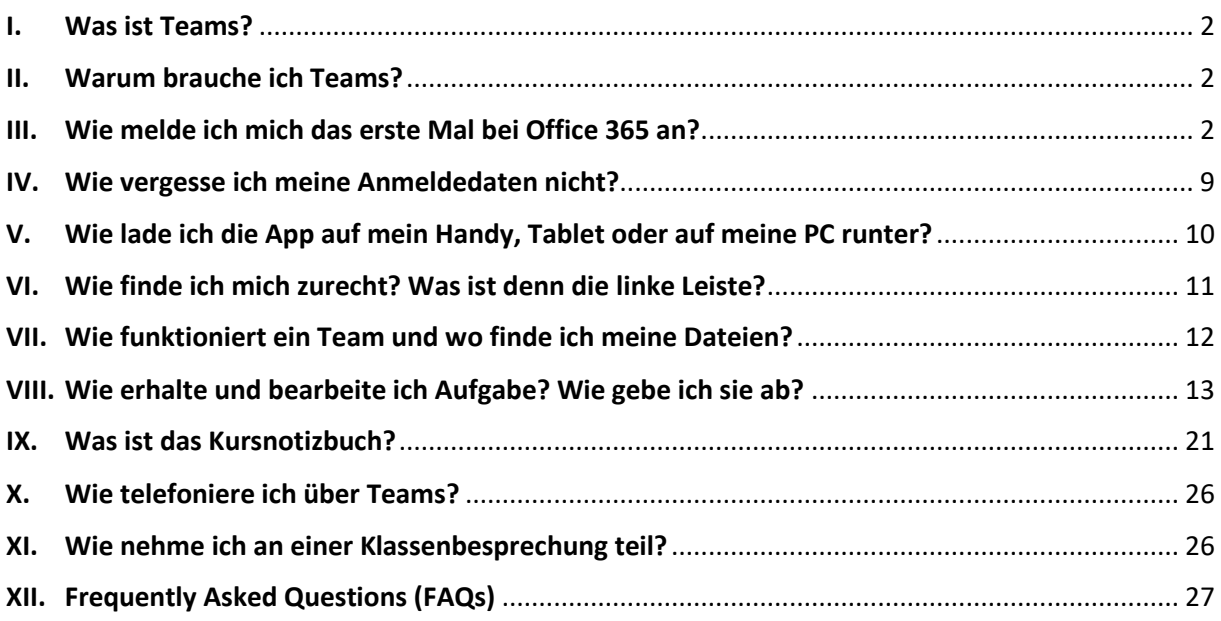

### <span id="page-1-0"></span>I. Was ist Teams?

Teams ist eine vielseitige Plattform zur Kommunikation und zur Zusammenarbeit per Chat und Anruf oder per Austausch von Dateien und Aufgaben.

Innerhalb von Teams findest du für jedes Schulfach ein Team in dem du deine Arbeitsaufträge erhältst und bearbeiten kannst.

### <span id="page-1-1"></span>II. Warum brauche ich Teams?

- Zukünftig wirst du all deine Arbeitsaufträge für die Schule hier in Teams erhalten. Die Aufgaben können auch oft direkt in Teams bearbeitet werden. Wie das funktioniert wird dir unter 10. [Kursnotizbuch](#page-20-0) und 9. [Aufgaben](#page-12-0) erklärt.
- Du kannst in Teams mit deinen Lehrerinnen und Lehrern chatten und telefonieren, wenn du z.B. Fragen hast.
- Genauso kannst du mit deinen Mitschülerinnen und -schülern chatten und telefonieren z.B. um gemeinsam Hausaufgaben zu machen.
- Es können auch Videokonferenzen mit deiner Klasse und deinen Lehrkräften in Teams stattfinden.

### <span id="page-1-2"></span>III. Wie melde ich mich das erste Mal bei Office 365 an?

Es gibt verschiedene Möglichkeiten:

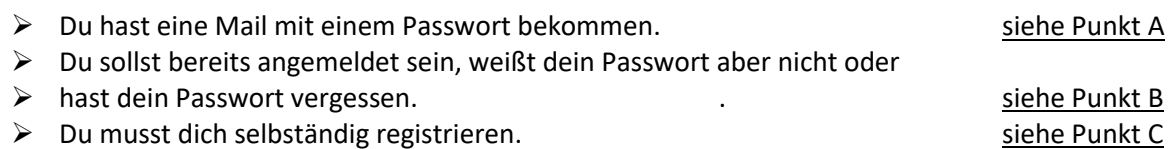

#### <span id="page-1-3"></span>A - Du hast eine Mail mit einem Passwort bekommen

- 1. Nutze den folgenden [Link](https://login.microsoftonline.com/common/oauth2/authorize?response_type=id_token&client_id=5e3ce6c0-2b1f-4285-8d4b-75ee78787346&redirect_uri=https%3A%2F%2Fteams.microsoft.com%2Fgo&state=5ea650ff-94ae-490a-8791-bfc138e8aeeb&&client-request-id=ff16fb41-0bf4-498f-9d80-c326c5bc0d7d&x-client-SKU=Js&x-client-Ver=1.0.9&nonce=44f2b40c-16d8-4c96-a6a4-ebd9b03eebd4&domain_hint=)
- 2. Gib deine Schulmailadresse [\(endet mit @igs-frankenthal.de\)](mailto:xxx@igs-frankenthal.de) ein. Solltest du diese nicht kennen, frag bei deinen Tutoren nach. Klicke auf den Button "Weiter"

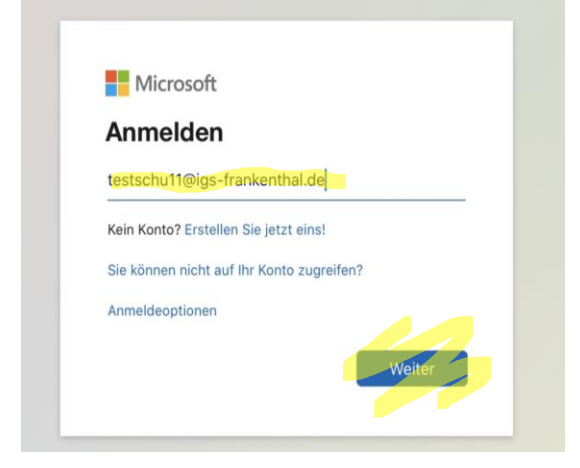

3. Gib dein temporäres Kennwort ein, dieses hast du von deinem Tutor oder Fachlehrer, oder durch eine Mail von Microsoft erhalten. Klicke auf "Anmelden".

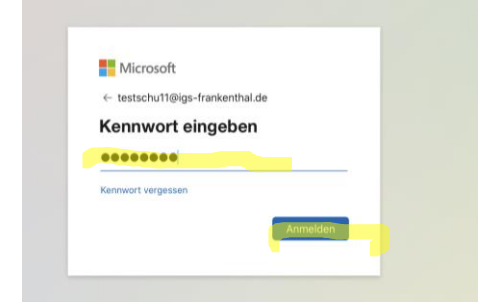

4. Ändere dein Passwort. Hierfür gibst du bei "Aktuelles Kennwort" das temporäre Kennwort ein, was du zugeschickt bekommen hast. Bei "Neues Kennwort" und "Kennwort Bestätigen" gibst du dein eigenes Kennwort ein. Möglicherweise lehnt Microsoft das Passwort ab. Siehe hierzu: [IV. Wie vergesse ich meine Anmeldedaten nicht!](#page-8-0)

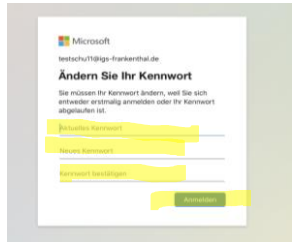

5. Microsoft möchte zu deiner Sicherheit nun weitere Informationen, klicke auf "Weiter"

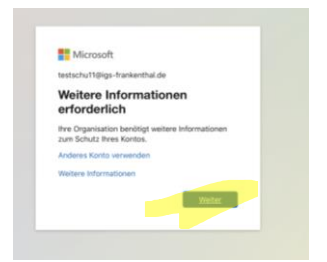

6. Um sicherzustellen, dass der richtige Nutzer sich anmeldet, bittet euch Microsoft nun zur Sicherheit eine zweite Mailadresse oder Telefonnummer einzugeben. Du musst auf jeden Fall direkt Zugriff darauf haben. Wähle hierfür eine der beiden Optionen durch "Jetzt einrichten" aus.

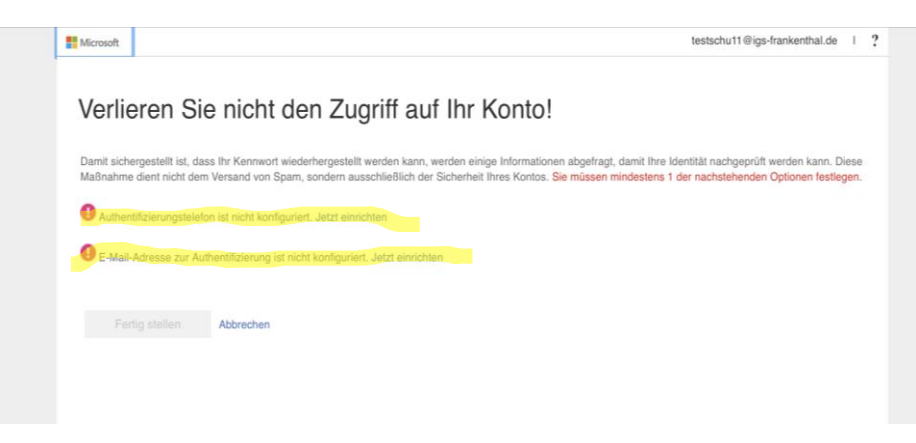

7. Gib eine Telefonnummer 7a) oder eine andere E-Mail Adresse 7b) an.

a) Wähle hierfür bei Land "Deutschland" aus und gebe die Nummer, bei Festnetz mit Vorwahl ein. Wähle dann "SMS an mich" bei einer Handynummer oder "Rückruf" bei einer Festnetznummer aus.

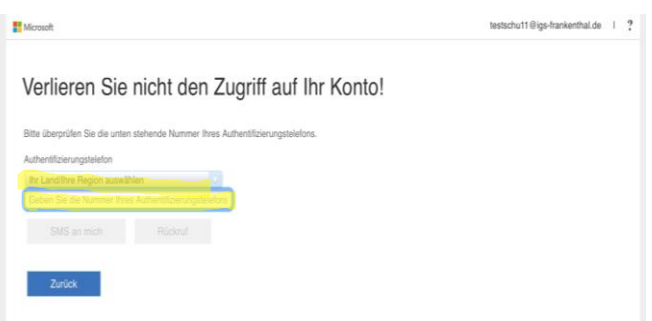

b) Gib eine E-Mail Adresse (Es darf nicht nochmal die Schulmailadresse sein!) ein und klicke auf "E-Mail an mich senden".

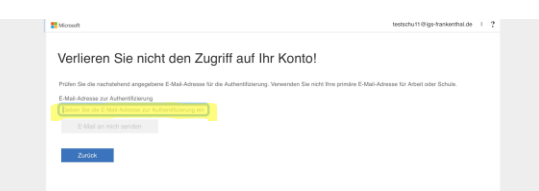

8. Microsoft sendet dir dorthin einen Code, den du nun eingeben musst. Klicke dann auf "Überprüfen".

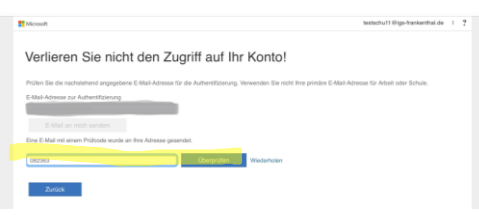

9. Klicke nun auf "Fertig stellen" um deine Anmeldung abzuschließen.

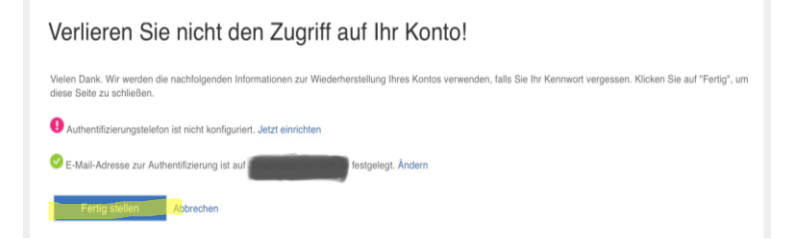

10. Du kannst nun auswählen, ob du angemeldet bleiben willst. Nutze dies nur, wenn du an deinem eigenen PC arbeitest. Wähle dementsprechend "Ja" oder "Nein" aus. Du kannst außerdem einen Haken bei "Diese Meldung nicht mehr anzeigen" setzen. Du wirst dann nicht erneut gefragt.

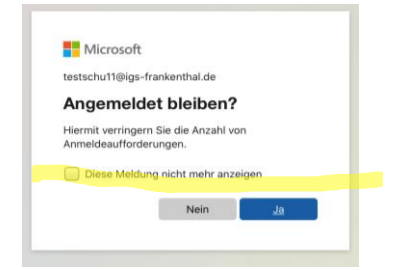

11. Du hast dich nun erfolgreich bei Microsoft Office 365 angemeldet und kannst Word, Excel, Teams etc. nutzen. Du erhältst zunächst einen Überblick von Microsoft, den kannst du dir anschauen, indem du auf den blauen Pfeil auf der rechten Seite klickst. Mit einem Klick auf das Kreuz am oberen Rand, kannst du das Fenster schließen.

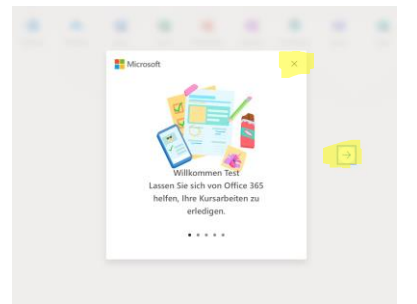

12. Nun siehst du eine Übersicht über alle Programme, die du in deinem Internetbrowser nutzen kannst.

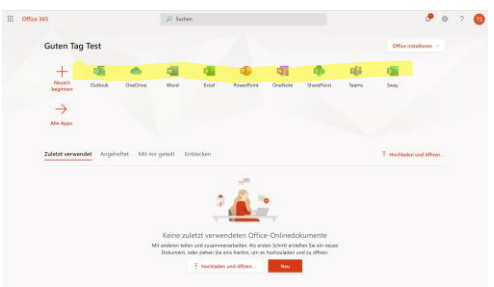

- 13. Hier kannst du nun auch "Teams" auswählen und wirst automatisch weitergeleitet.
- 14. Erneut erhältst du eine Übersicht über die Funktionen, die du dir anschauen kannst, indem du "Weiter" klickst oder die du auch schließen kannst, indem du auf das Kreuz am oberen rechten Rand klickst.

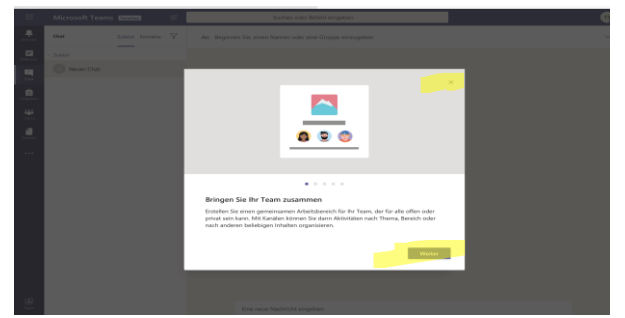

15. Nun kannst du Teams nutzen. Deine Lehrer fügen dich in die jeweiligen Kurse ein. Diese erscheinen dann automatisch in der Übersicht am linken Rand.

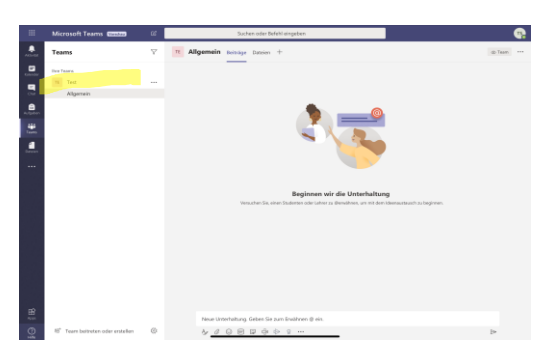

16. Von nun an kannst du dich immer und überall über den in 1. genannte[n Link](https://login.microsoftonline.com/common/oauth2/authorize?response_type=id_token&client_id=5e3ce6c0-2b1f-4285-8d4b-75ee78787346&redirect_uri=https%3A%2F%2Fteams.microsoft.com%2Fgo&state=5ea650ff-94ae-490a-8791-bfc138e8aeeb&&client-request-id=ff16fb41-0bf4-498f-9d80-c326c5bc0d7d&x-client-SKU=Js&x-client-Ver=1.0.9&nonce=44f2b40c-16d8-4c96-a6a4-ebd9b03eebd4&domain_hint=) einloggen. Du brauchst hierfür nur deine Schulmailadresse und dein Passwort.

<span id="page-5-0"></span>B - Du sollst bereits angemeldet sein, weißt dein Passwort aber nicht oder hast dein Passwort vergessen.

1. Nutze den folgenden [Link](https://login.microsoftonline.com/common/oauth2/authorize?response_type=id_token&client_id=5e3ce6c0-2b1f-4285-8d4b-75ee78787346&redirect_uri=https%3A%2F%2Fteams.microsoft.com%2Fgo&state=5ea650ff-94ae-490a-8791-bfc138e8aeeb&&client-request-id=ff16fb41-0bf4-498f-9d80-c326c5bc0d7d&x-client-SKU=Js&x-client-Ver=1.0.9&nonce=44f2b40c-16d8-4c96-a6a4-ebd9b03eebd4&domain_hint=)

2. Gib hier deine Schulmailadresse ein. Solltest du diese nicht kennen, frag bei deinen Tutoren nach. Klicke auf "Weiter"

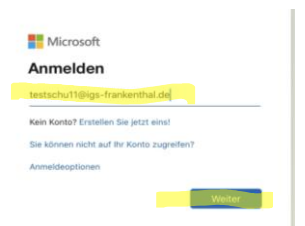

3a. Falls du noch nicht registriert bist erscheint folgende Seite:

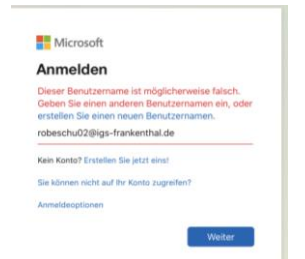

Du musst die Registrierung dann noch vornehmen. Eine Anleitung hierzu findest du unter [Punkt C](#page-7-0) .

3b. Wenn du bereits registriert wurdest, kannst du nun "Kennwort vergessen" auswählen.

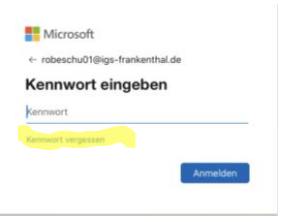

1. Im Anschluss musst du einen Code eingeben, der in einer Grafik angezeigt wird, um sicherzustellen, dass du wirklich das Passwort zurücksetzen möchtest (und kein Roboter bist).

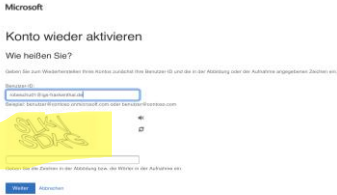

Gib den angezeigten Code in das freie Feld darunter ein und klicke weiter.

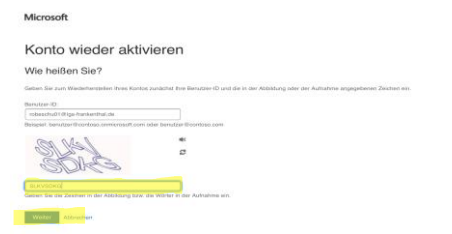

2. Klicke nun auf den Button "E-Mail" und du erhältst eine Prüfnummer an deine Schulmailadresse.

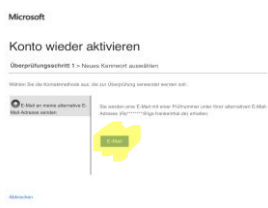

3. Die E-Mail enthält einen Code, den du eingeben musst.

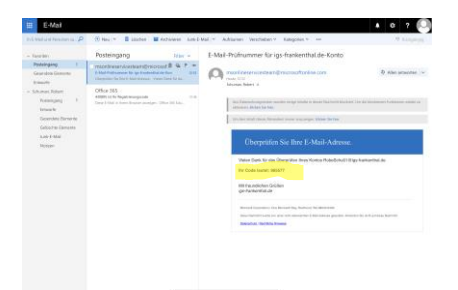

4. Gib nun den Code ein und klicke den Button "Weiter"

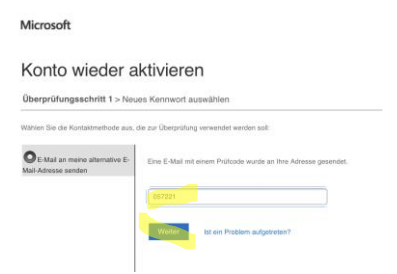

5. Du musst nun ein neues Kennwort (zweimal das gleiche Kennwort) in die beiden dafür vorgesehenen Felder eingeben. Klicke im Anschluss "Fertig stellen".

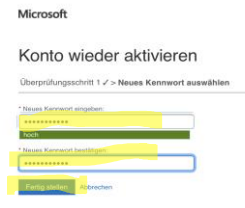

6. Dein Konto ist nun wieder aktiviert. Du erhältst außerdem nochmal eine Bestätigungsmail an deine Schulmailadresse.

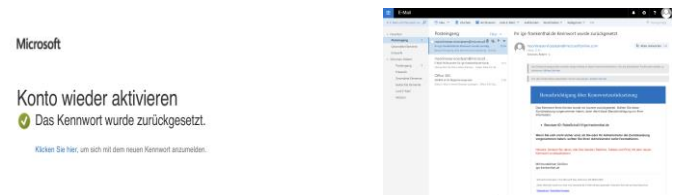

7. Du kannst nun den oben genannten [Link](https://login.microsoftonline.com/common/oauth2/authorize?response_type=id_token&client_id=5e3ce6c0-2b1f-4285-8d4b-75ee78787346&redirect_uri=https%3A%2F%2Fteams.microsoft.com%2Fgo&state=5ea650ff-94ae-490a-8791-bfc138e8aeeb&&client-request-id=ff16fb41-0bf4-498f-9d80-c326c5bc0d7d&x-client-SKU=Js&x-client-Ver=1.0.9&nonce=44f2b40c-16d8-4c96-a6a4-ebd9b03eebd4&domain_hint=) nutzen um dich mit deiner Schulmailadresse und deinem Passwort einzuloggen.

#### <span id="page-7-0"></span>C – Du musst dich selbstständig registrieren.

- 1. Nutze den folgenden [Link](https://www.microsoft.com/de-de/education/products/office)
- 2. Gib deine Schulmailadresse ein. Achte auf die korrekte Schreibweise. Klicke auf den Button "Erste Schritte"

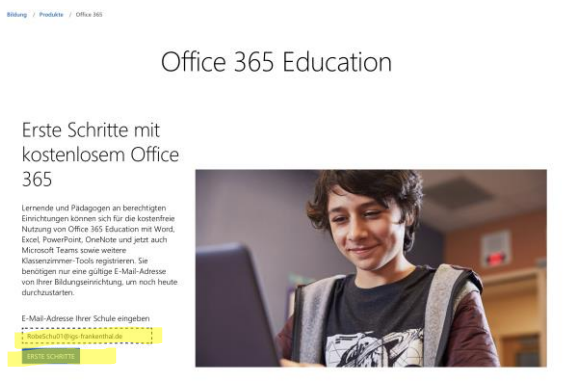

3. Wähle "Ich bin Schüler/ Student." aus, indem du daraufklickst. Sollte folgender Bildschirm erscheinen, bist du bereits registriert.

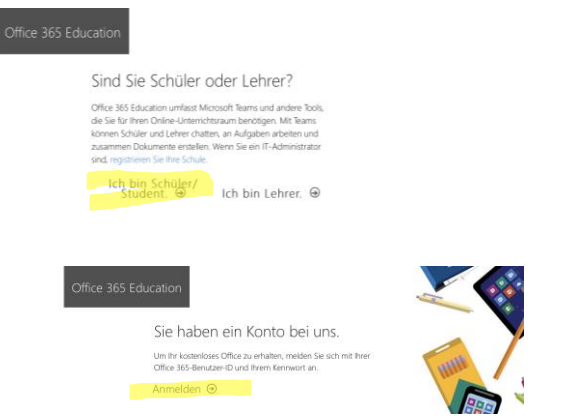

Klicke in diesem Fall auf den Button "Anmelden" und verfahre wie unter [Punkt B](#page-5-0) erklärt.

4. Gib deinen Vor- und Nachnamen und ein Passwort ein.

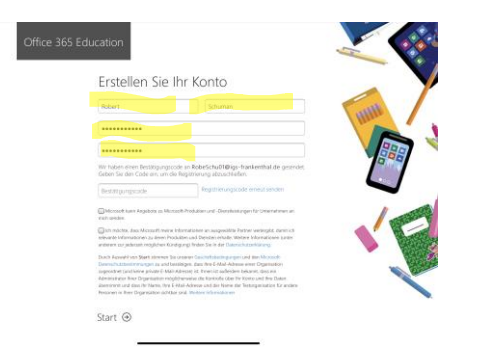

5. Du erhältst einen Bestätigungscode an deine Schulmailadresse.

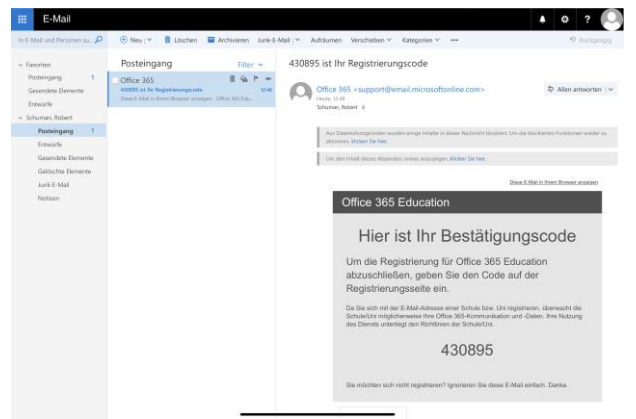

Gib diesen Code ein. Du musst keine weiteren Häkchen setzen. Klicke danach einfach auf den Button "Start"

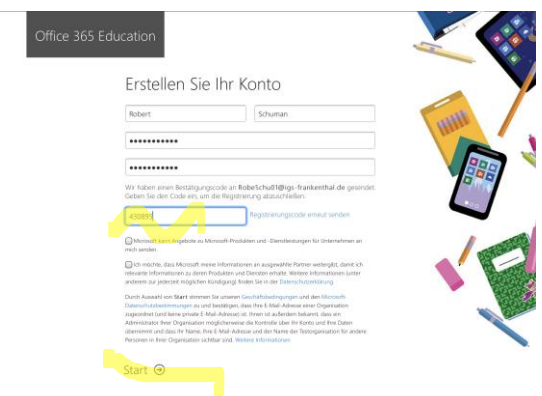

6. Du bist nun bei Microsoft 365 angemeldet.

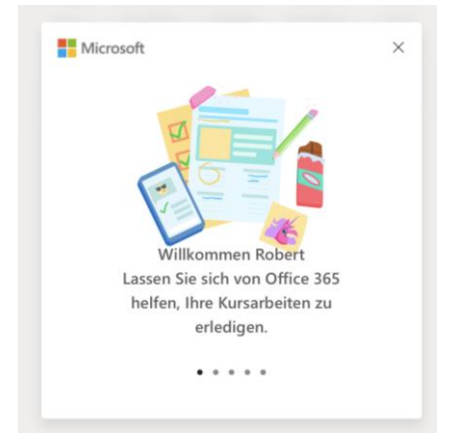

7. Wie du nun weiterarbeitest kannst du unter A Schritt 14 nachlesen.

### <span id="page-8-0"></span>IV. Wie vergesse ich meine Anmeldedaten nicht?

Um sich bei Teams anzumelden, benötigst du ein Passwort. Das Passwort hat die Funktion, dass nur du auf deine Daten zugreifen kannst. Damit dein Account sicher ist und vor Unbefugten geschützt ist, solltest du einige Passwortregeln einhalten.

- Überleg dir ein starkes Passwort.
- Ein starkes Passwort enthält Groß- und Klein-Buchstaben, Zahlen und Zeichen
- Tipp: Verwende das Schul-Email Passwort
- Verwende Keine Umlaute: Ü, Ö, Ä, ß
- Überlege dir eine gute Merkhilfe für dein Passwort
	- o Ich melde mich an mit Geburtsdatum 01.01: Immam 01.01
- Notiere dir dein Passwort und deine E-Mail Adresse separat! Z.B. kannst du deinen Lernbegleiter nehmen und das Passwort dort bei den wichtigen Daten aufschreiben.

# <span id="page-9-0"></span>V. Wie lade ich die App auf mein Handy, Tablet oder auf meine PC runter?

- 1. Melde dich zuerst einmal über einen Internetbrowser (Safari, Google Chrome, Internet Explorer, Firefox etc.) bei Microsoft an.
- 2. Es gibt nun verschiedene Möglichkeiten
	- a. Du musst Windows Teams nicht herunterladen. Du kannst es auch ganz einfach in deinem Internetbrowser nutzen. Allerdings ist hierbei wichtig zu wissen, dass du die Option der Videotelefonie nicht nutzen kannst.

Wenn du Teams zum Arbeiten gerne am PC nutzen möchtest (ohne App), die Telefonie usw. dennoch nutzen möchtest, kannst du dir die App auf dein Smartphone herunterladen und auf beiden Geräten angemeldet sein und Teams nutzen.

- b. Download über App Store bzw. PlayStore Tablet/ Smartphone:
	- Gehe in den AppStore deines Smartphones oder Tablets und suche nach Microsoft Teams.
	- Lade die App auf die übliche Art und Weise herunter. (sie ist kostenfrei)
	- Melde dich mit deinen Zugangsdaten an. (Schulmailadresse und persönlichem Kennwort)
	- Öffnest du nun die App, hast du eine andere Ansicht als im Browser.
	- Du siehst zunächst nur die Übersicht deiner Teams.
	- Die "Linke Leiste" befindet sich nun am unteren Bildschirmrand
	- Du kannst dennoch alle Funktionen nutzen.
- c. Download über Teams im Browser Tablet/ Smartphone
	- Klicke auf dein Kürzel (Anfangsbuchstabe Vor- und Nachname), welches im Kreis, in der rechten oberen Ecke steht.

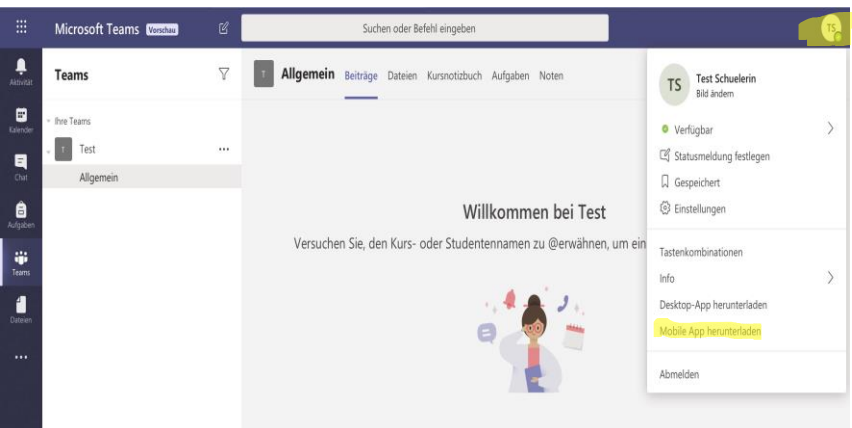

- Wähle nun "Mobile App" herunterladen aus.
- Du wirst zum AppStore weitergeleitet.
- Folge nun der Anleitung unter 2a
- d. Download über Teams im Browser PC
	- Klicke auf dein Kürzel (Anfangsbuchstabe Vor- und Nachname), welches im Kreis, in der rechten oberen Ecke steht.

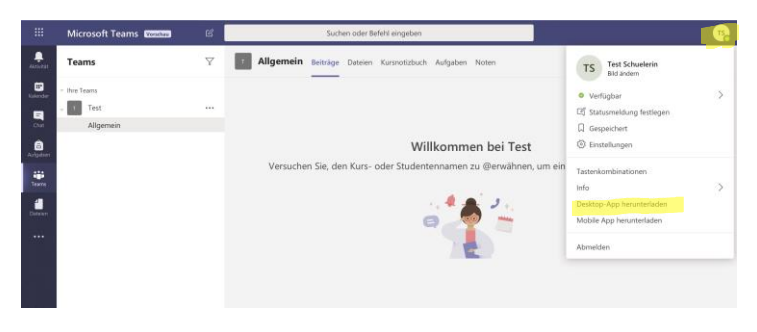

- Wähle nun "Desktop-App" herunterladen aus.
- Der Download beginnt. Eventuell musst du dies nochmal bestätigen.
- Sobald der Download abgeschlossen ist, wähle das Programm aus und klicke "ausführen"
- Windows Teams wird installiert.
- Du kannst dich nun mit deinen Daten anmelden.

### <span id="page-10-0"></span>VI. Wie finde ich mich zurecht? Was ist denn die linke Leiste?

In der Desktop-Version für den PC findest du ganz links in der violetten Menüleiste Symbole für die Bereiche.

- "Aktivität": Benachrichtigungen über neue Beiträge, Aufgaben, Nachrichten usw.
- "Chat": Hier kannst du Mitschüler oder Lehrer per Chat direkt anschreiben.
- "Teams": Hier kannst du zwischen einzelnen Teams wechseln.
- "Aufgaben": Hier findest du eine Übersicht aller Aufgaben, die in einem Team gestellt wurden. Auch erledigte Aufgaben kannst du hier nochmals ansehen.
- Über die drei Punkte könntest du weitere Funktionen finden, diese wirst du aber in der Regel nicht benötigen.

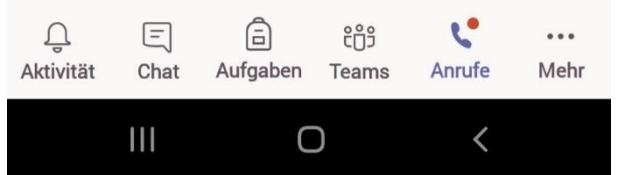

Auf deinem Handy befindet sich die gleiche Leiste jedoch unten, sie ist grau.

Aktivitä

Ε Chat

A Aufgaben

> m Teams

> > $\mathbf{C}$

Anrufe

Dateien

...

Wenn du Teams öffnest, findest du eine Übersicht der Teams, in denen du Mitglied bist. Wähle hier das Team aus, indem du arbeiten möchtest (hier zum Beispiel das Team "Beispiel Team Test"). Sobald du dein Team ausgewählt hast, siehst du die verschiedenen Inhalte und Funktionen, die dir in diesem Team bereitgestellt werden.

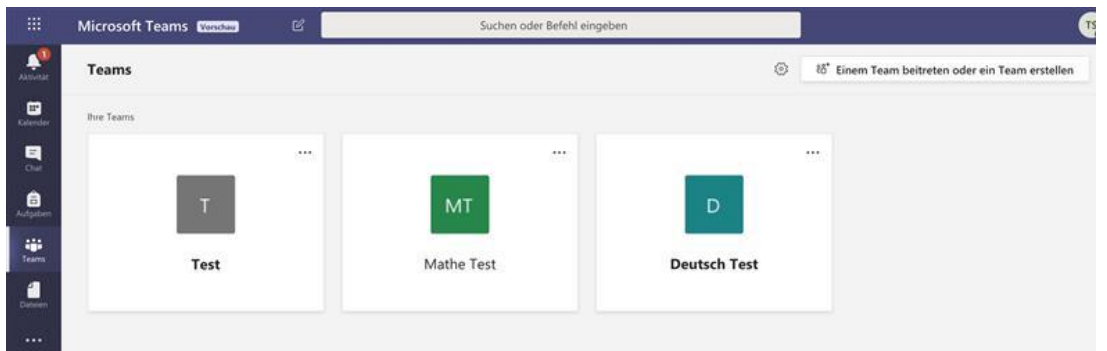

### <span id="page-11-0"></span>VII. Wie funktioniert ein Team und wo finde ich meine Dateien?

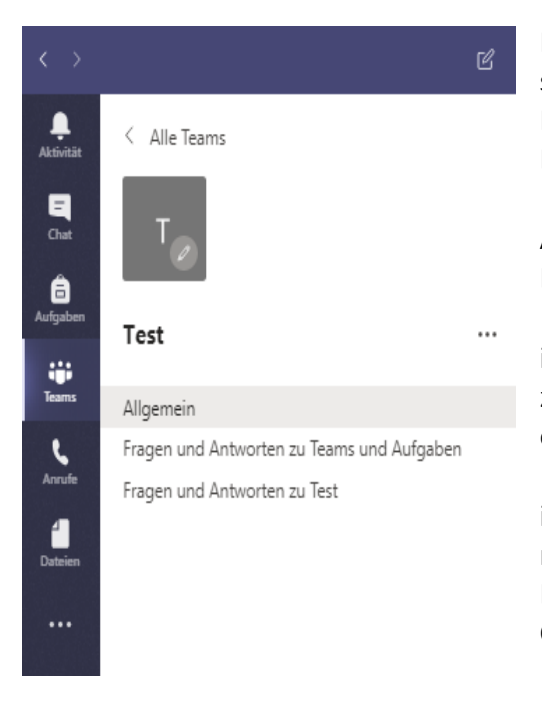

Rechts von der Menüleiste findest du die sogenannten "Kanäle". Diese Kanäle enthalten Nachrichten und Informationen zu verschiedenen Bereichen:

• "Allgemein": Hier tauchen gestellte Aufgaben, Abgabefristen oder Informationen der Lehrer auf.

• "Fragen und Antworten zu Teams": Hier könnt ihr euch untereinander bei Fragen und Problemen zu Teams austauschen. Jeder kann in diesem Kanal eine Nachricht schreiben oder Antworten.

• "Fragen und Antworten zu Test": Hier könnt ihr Fragen zum Inhalt stellen. Wenn ihr Aufgaben nicht versteht, Informationen nicht findet oder Lösungen diskutieren wollt, könnt ihr das in diesem Chat klären.

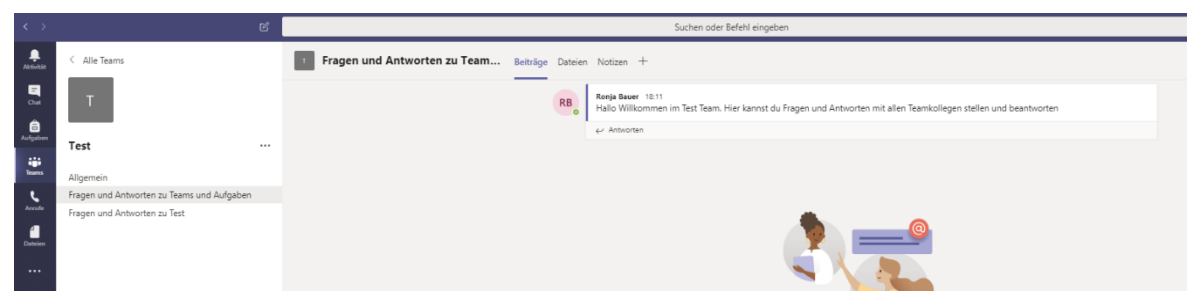

Daneben findest du verschiedene Reiter, die die Funktionen der Teams-Seite enthalten. Besonders wichtig für dich sind hier die Reiter:

- "Beiträge": Hier findest du die Beiträge im jeweiligen Kanal (Allgemein, Fragen und Antworten zu Test, usw.), ähnlich einem Schwarzen Brett.
- "Dateien": Hier können Dateien hinterlegt sein, zum Beispiel diese Anleitung hier im Bereich "Fragen und Antworten zu Teams".
- "Notizen": Hier kann man Notizen machen, wie in einem OneNote-Notizbuch. Diesen Bereich wirst du aber vorerst nicht brauchen.
- Im Kanal "Allgemein" befindet sich noch ein weiterer, für dich sehr wichtiger Reiter namens "Aufgaben": Hier werden die Aufgaben in der Regel von der Lehrkraft eingestellt, sodass du hier alle Aufgaben sehen kannst, die du im jeweiligen Team erhalten hast. Diese Aufgaben kannst du auch über das Symbol "Aufgaben" in der Menüleiste (ganz links) abrufen, wenn du dort das gewünschte Team auswählst.
- Wie du Aufgaben in Teams ansehen, bearbeiten und auch wieder abgeben kannst, erfährst du im nächsten Abschnitt.

### <span id="page-12-0"></span>VIII. Wie erhalte und bearbeite ich Aufgabe? Wie gebe ich sie ab?

1. Du kannst von deinen Lehrern Aufgaben in Teams erhalten. Sie können mit einem Abgabedatum versehen werden. Es gibt zwei Möglichkeiten deine Aufgaben zu sehen:

a) Aufgaben eines bestimmten Teams findest du innerhalb des jeweiligen Teams. Sie sind einmal im Kanal "Allgemein" direkt in den Beiträgen zu sehen.

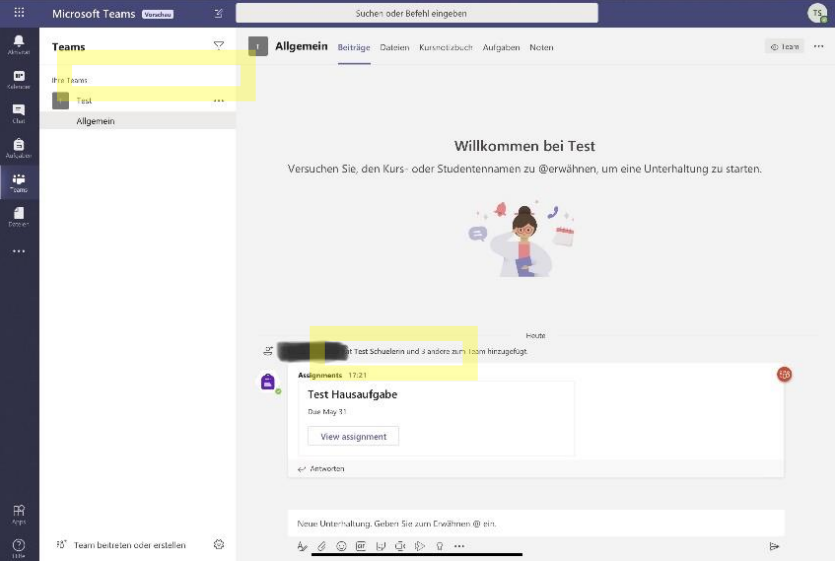

Oder im Kanal "Allgemein" unter "Aufgaben". Hier hast du auch eine genaue Übersicht über alle deine Aufgaben eines Teams.

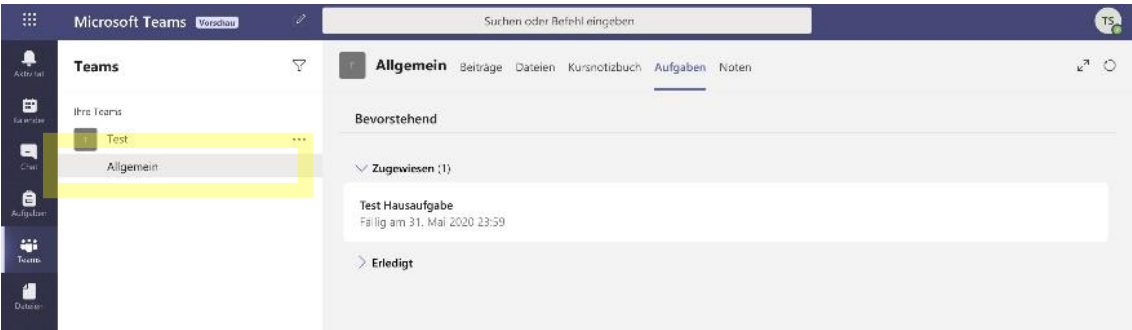

b) Du kannst aber auch in der linken Leiste "Aufgaben" auswählen. Dort erhältst du dann eine Übersicht der Teams, in denen dir Aufgaben zugeteilt sind.

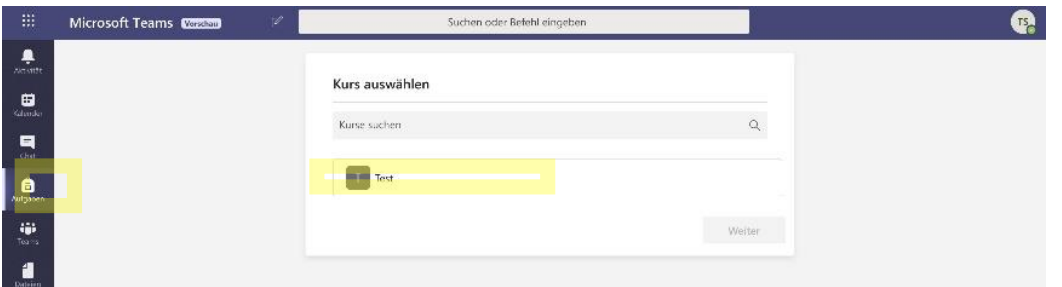

Du musst dann das entsprechende Teams auswählen, in diesem Fall "Test", um die Übersicht der Aufgaben zu erhalten. In diesem Fall sind keine mehr zu erledigen. (Die bereits erledigten Aufgaben sind ausgeblendet, diese kannst du durch klicken auf den Pfeil vor "Erledigt" einblenden und anschauen.)

2. Welchen Weg du auch wählst, du siehst nun alle gestellten Aufgaben in einer Liste. Hier stehen der Titel der Aufgabe und das Abgabedatum.

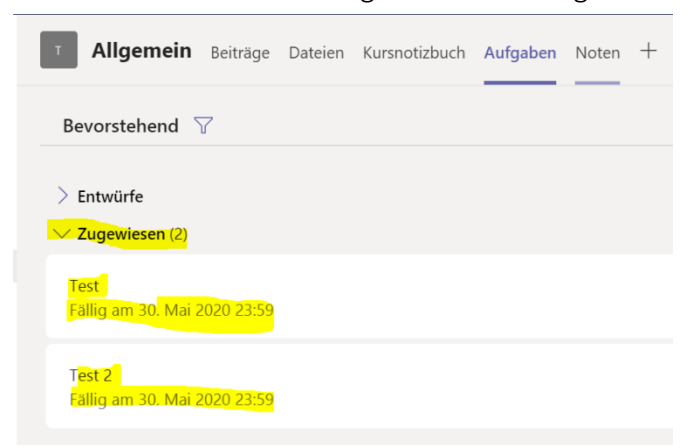

3. Wähle nun, durch das Klicken auf die Aufgabe, eine Aufgabe aus. Du erhältst dann alle Informationen und Dateien, die du zum Bearbeiten der Aufgabe benötigst.

In diesem Fall gibt es die Anweisung, dass das Dokument ausgefüllt werden soll. Die Abgabe ist am 31. Mai. Außerdem kann der Lehrer angeben, wie viele Punkte man erreichen kann und welche Bewertungskriterien es gibt.

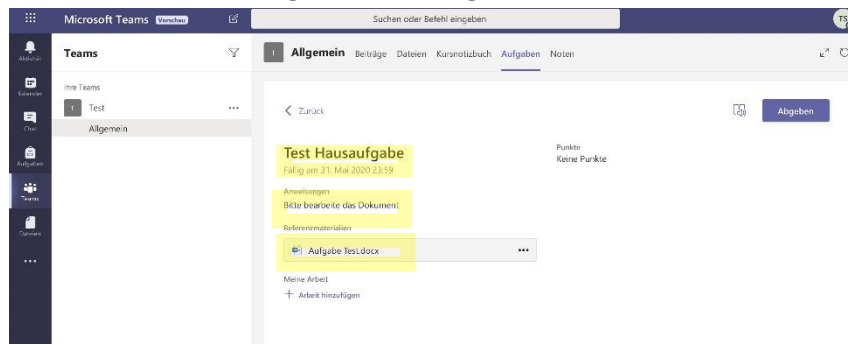

In der oberen rechten Ecke befindet sich der Button "Abgeben", mit dem ihr am Ende eure Aufgabe abgeben könnt.

Die Aufgabe verschwindet dann aus der zuvor gezeigten Liste und erscheint künftig unter "Erledigt"

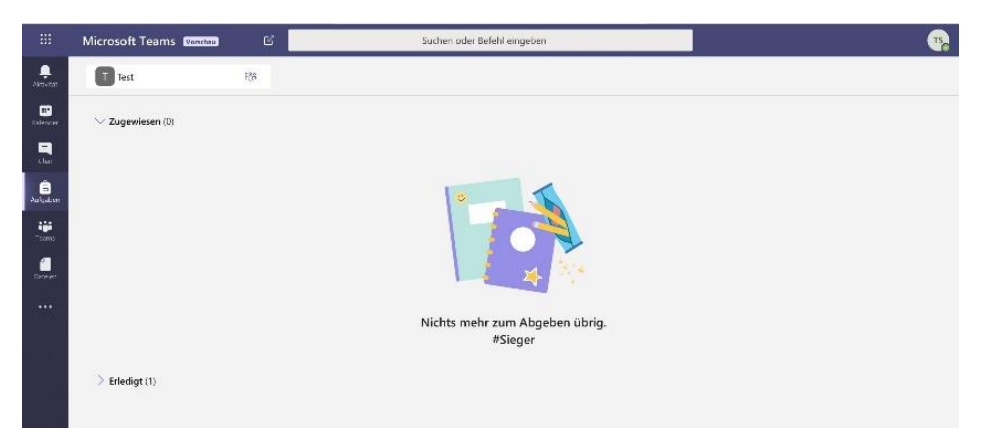

4. Dokument bearbeiten (4.1) oder ansehen und ein neues Dokument erstellen (4.2)

#### 4.1 Dokument bearbeiten

Willst du das Dokument nun bearbeiten, klicke auf die drei Punkte neben der Datei. Du kannst nun wählen, "In Word öffnen", um die Datei im Word Programm auf deinem PC zu bearbeiten (dies ist nur möglich, wenn du die entsprechende App oder das entsprechende Programm hast!) oder "In Word Online öffnen", um mit der Browser-Version von Word zu arbeiten (dies ist für jeden möglich).

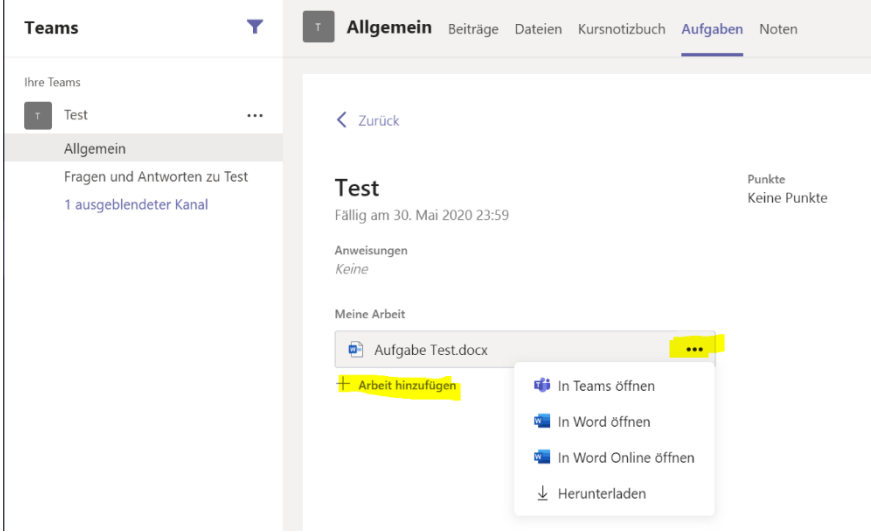

#### a) In Word öffnen

Wählst du "In Word öffnen aus", öffnet sich automatisch dein Programm und du kannst die Datei darin bearbeiten (dies ist nur möglich, wenn du die entsprechende App oder das entsprechende Programm hast!). Es kann sein, dass du zuvor das Öffnen noch einmal bestätigen musst.

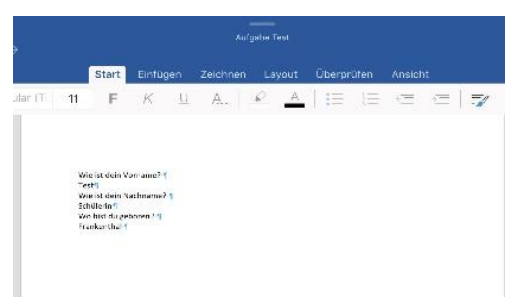

Nach dem Bearbeiten musst du die Datei über "Start", "Datei", "Speichern unter" auf deinem PC selbständig speichern.

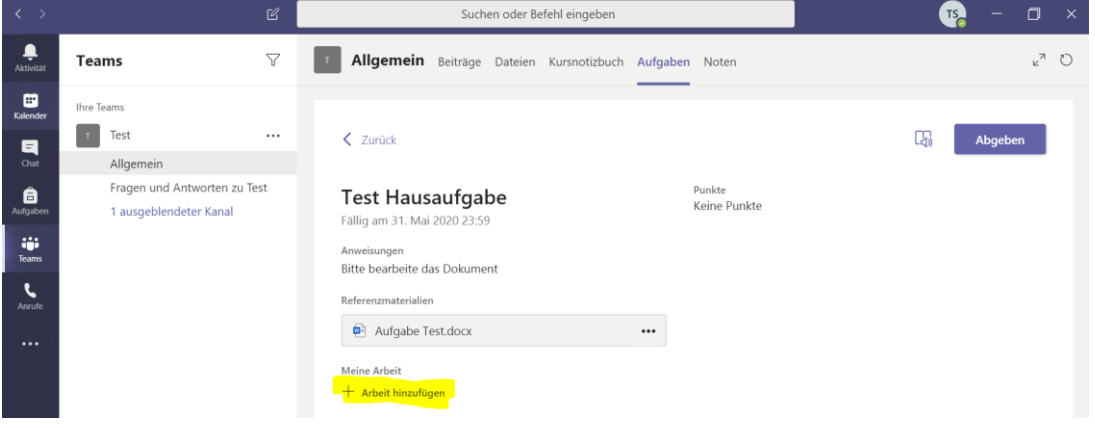

Um die Ergebnisse abzugeben, klickst du in der Aufgabe (in Teams) auf den Button "+ Arbeit hinzufügen". Es öffnet sich dann ein weiteres Fenster.

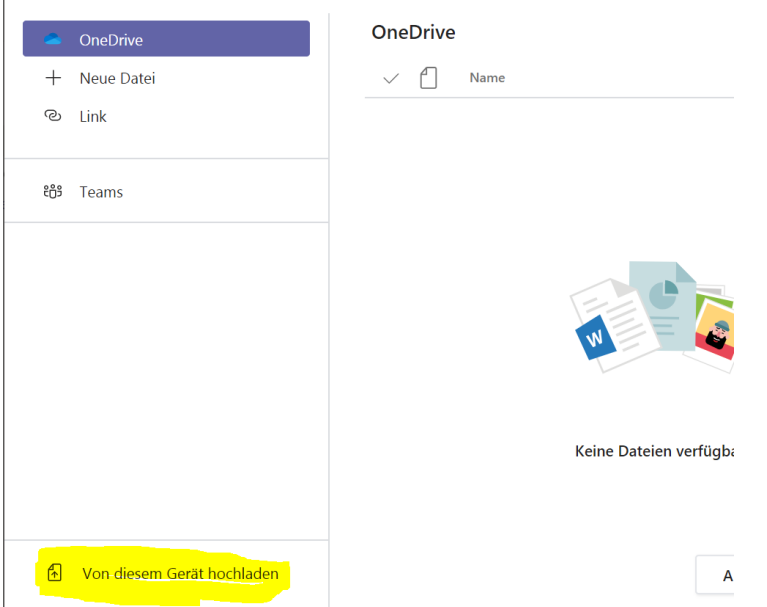

Wähle "Von diesem Gerät hochladen" aus.

Du musst die Datei nun auf deinem PC suchen, auswählen und hochladen und "fertig" klicken. Hier kannst du zusätzlich auch Fotos, andere Dateien usw. anfügen.

#### b) In Word Online öffnen

Wählst du "In Word Online Öffnen", öffnet sich ein neues Browserfenster mit der zu bearbeitenden Worddatei.

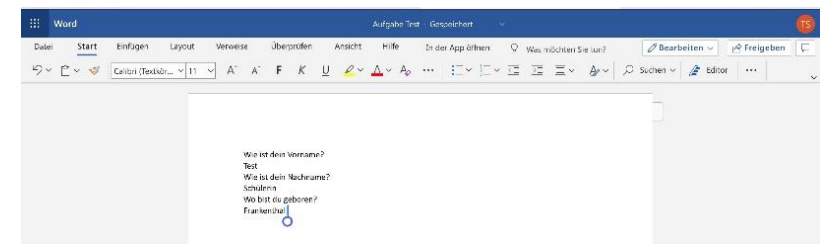

Dies ist der sogenannte "Share Point". Aufträge, die du so bearbeitest, speichern sich selbst innerhalb der Aufgabe in Teams unter "Meine Arbeit". Du musst also nichts Zusätzliches hochladen. Für deinen Lehrer werden sie erst dann sichtbar, wenn du die Aufgabe abgibst [\(siehe unter 4.2\)](#page-18-0). Bis dahin kannst du immer wieder erneut daran arbeiten und sie speichert sich dort automatisch.

#### 4.2 Dokument öffnen und ein neues erstellen

Es gibt auch Aufgaben bei denen du ein Dokument erhältst, welches du nicht bearbeiten kannst, z.B. wenn der Lehrer das nicht möchte, oder es sich um eine PDF-Datei oder ein Bild handelt.

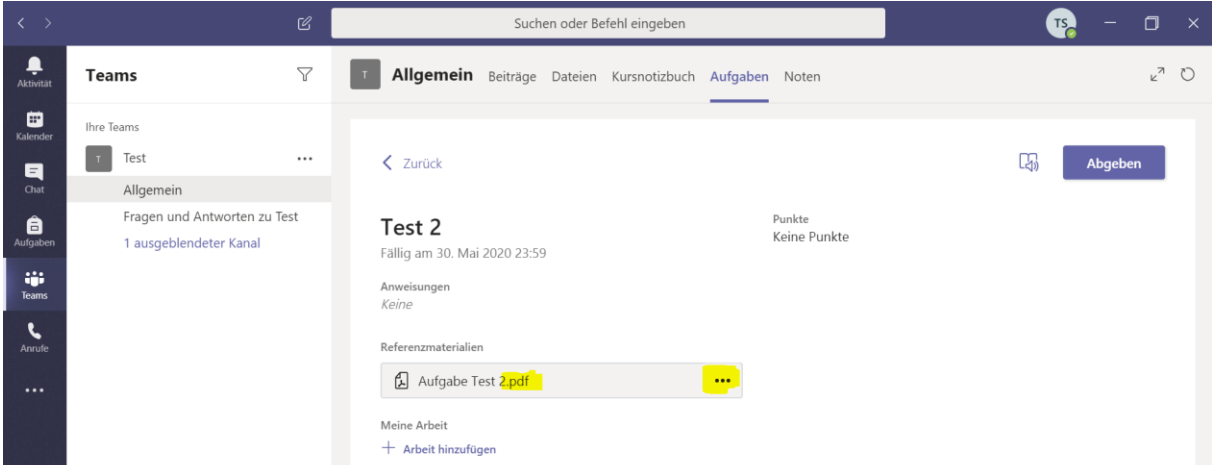

Diese kannst du nur anschauen. Es gibt verschiedene Möglichkeiten diese Datei zu öffnen, diese werden dir angezeigt, wenn du auf die drei Punkte neben der Datei klickst.

Wenn du auf die Datei klickst, öffnet sie sich in deinem jetzigen Fenster in Teams, dies passiert auch wenn du "In Teams öffnen" auswählst.

Zum Schließen klickst du auf den Button "Schließen" in der rechten oberen Ecke.

Wenn du "Online öffnen" auswählst, öffnet sich ein neues Fenster in deinem Browser. Dies ist vor allem sinnvoll, wenn du gleichzeitig z.B. eine neue "Online Word Datei" mit den Lösungen erstellen möchtest, da du dann die Ansicht wechseln kannst.

Wählst du "Herunterladen" aus, wird die Datei, auf einem von dir ausgewählten Speicherort, auf deinem Gerät gespeichert. Dies ist ebenfalls sinnvoll, wenn du deine Aufgaben digital bearbeitest, das heißt eine eigene Datei erstellst.

Nun kannst du zum Erstellen einer eigenen Datei dein Programm auf dem PC nutzen z.B. Word.

Oder du erstellst eine Word Online Datei. Hierfür klickst du auf den Button "+ Arbeit hinzufügen", welcher sich unter der Datei, die dein Lehrer hochgeladen hat, befindet.

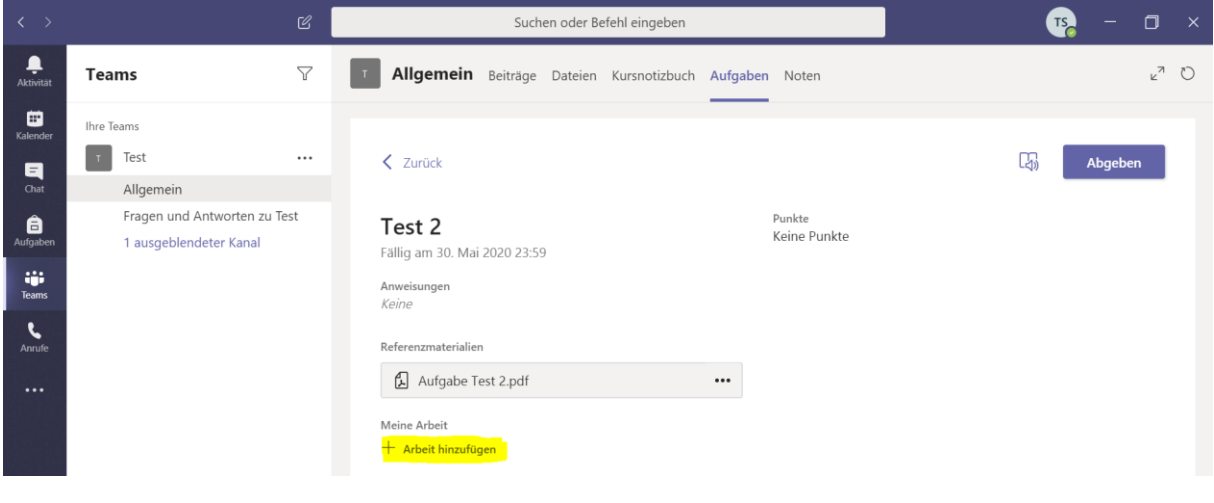

Es öffnet sich ein neues Fenster. Hier wählst du nun "+ Neue Datei aus". Und kannst im Anschluss auswählen, welchen Dateityp du erstellen möchtest.

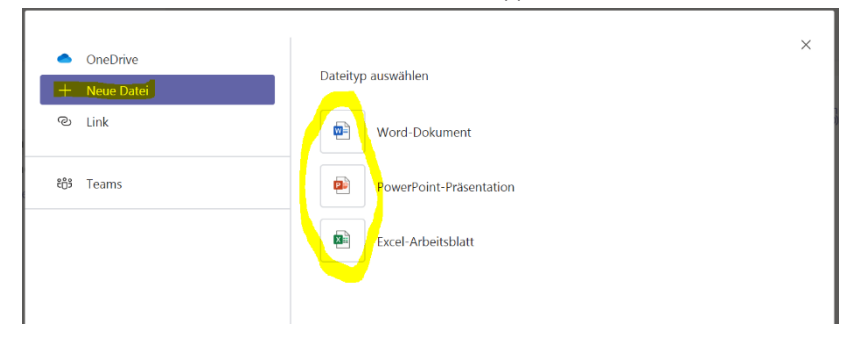

Dann musst du die Datei benennen. Nutze eine eindeutige Bezeichnung.

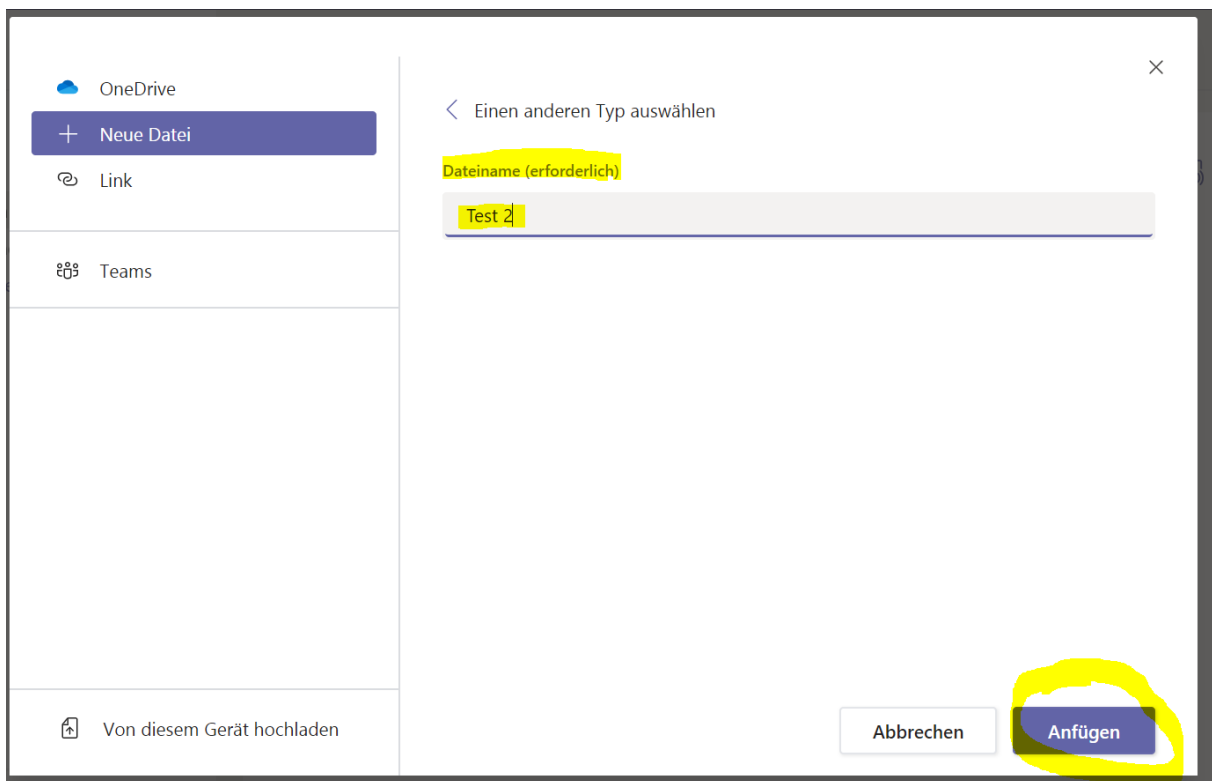

Klicke nun "Anfügen". Die noch leere Datei wird dann automatisch in deiner Aufgabe gespeichert.

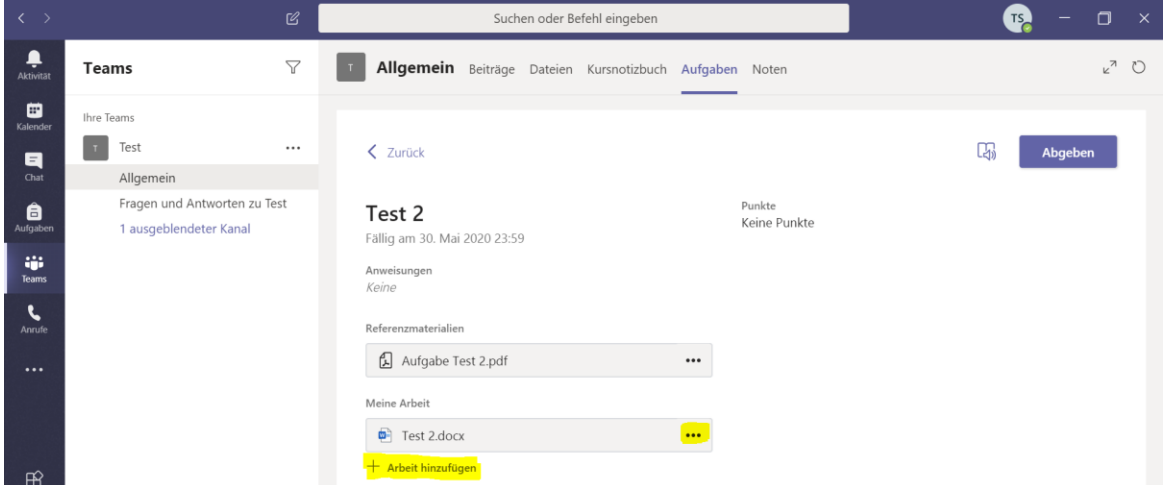

Um das Dokument zu öffnen, stehen dir jetzt wieder verschiedene Möglichkeiten zur Verfügung, klicke auf die drei Punkte neben der Datei, um die Möglichkeiten anzuschauen. Du kannst nun wählen, "In Word öffnen" oder "Herunterladen", um die Datei im Word Programm auf deinem PC zu bearbeiten (siehe oben im Abschnitt in "In Word öffnen")

Am meisten Sinn macht es "In Word Online öffnen" auszuwählen, um mit der Browser-Version von Word zu arbeiten (dies ist für jeden möglich). Wie oben erklärt, speichert sich die Datei auch hier automatisch in deinen Aufgaben unter "Meine Arbeit"

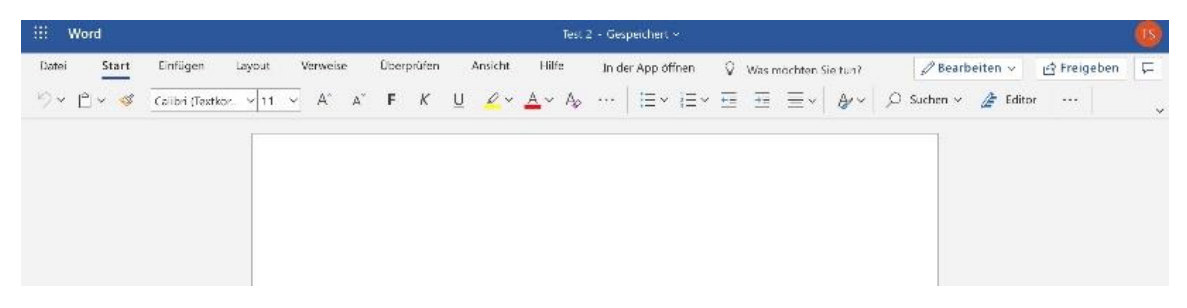

<span id="page-18-0"></span>Bist du fertig mit bearbeiten, kannst du deine Aufgabe abgeben, indem du auf den Button "Abgeben" in der rechten oberen Ecke klickst.

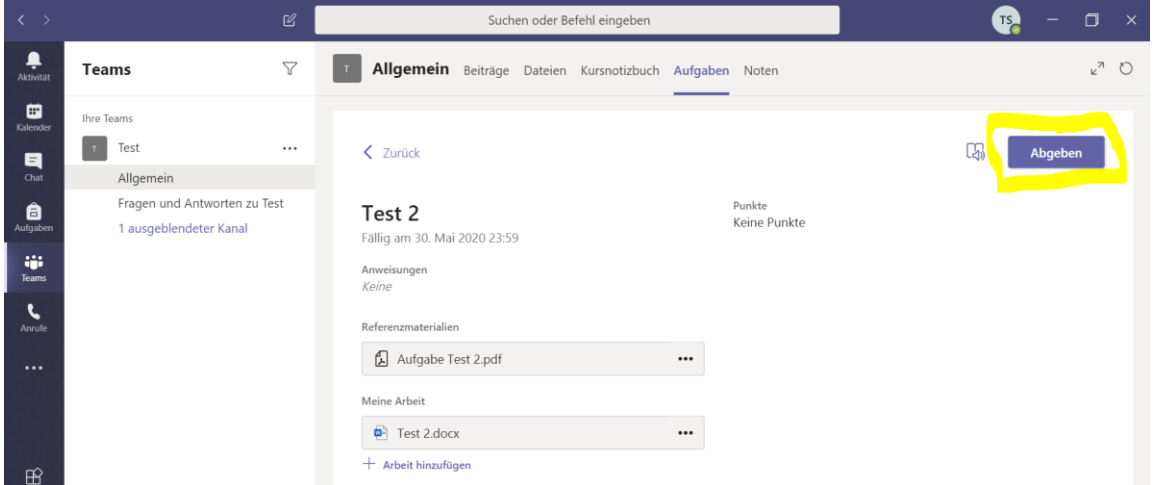

Bis zum Ende der Abgabefrist kannst du die Abgabe nochmal rückgängig machen und bearbeiten, wie du auf dem folgenden Bild rechts oben siehst. Generell ist eine Abgabe auch nach der Frist möglich. Dein Lehrer sieht jedoch, ob du pünktlich oder zu spät abgegeben hast.

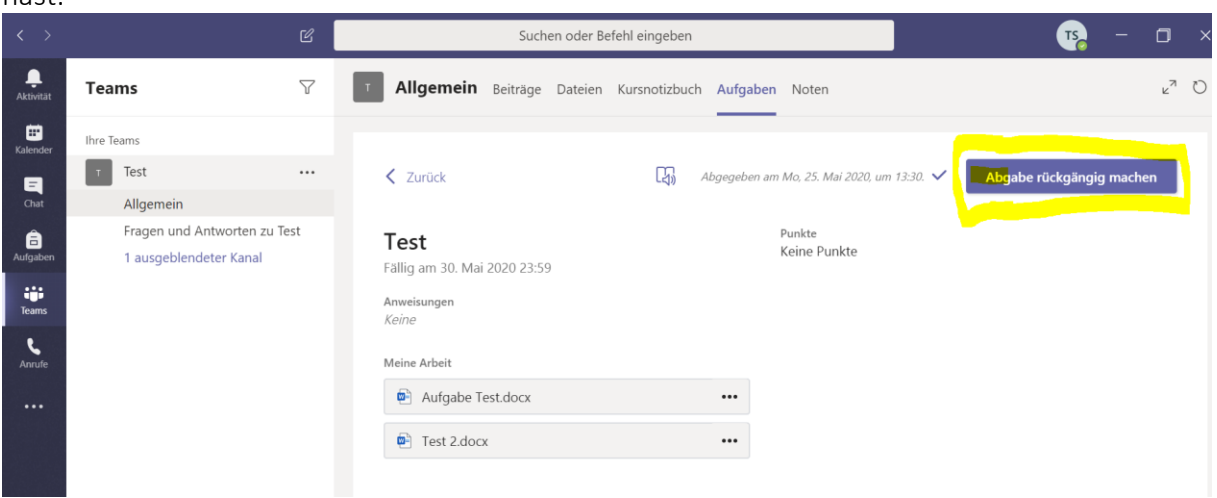

5. Die Aufgabe ist nun für dich und deinen Lehrer als "Erledigt" aufgelistet. Nur du und dein Lehrer könnt die Datei einsehen.

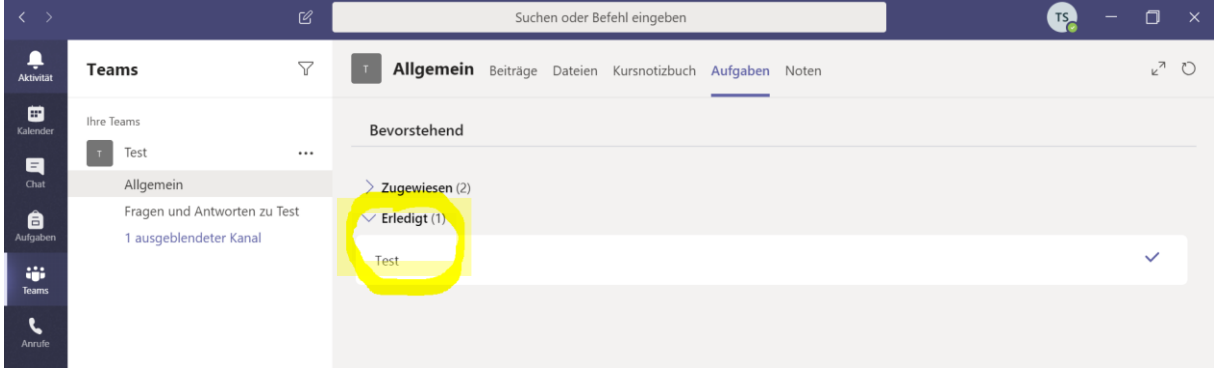

6. Möglicherweise gibt dein Lehrer dir eine Rückmeldung oder vergibt Punkte zu deiner Aufgabe. Darüber wirst du in der linken Leiste bei "Aktivitäten" informiert. Die Rückmeldung kannst du einsehen, indem du die Aufgabe, unter "Erledigt" erneut auswählst.

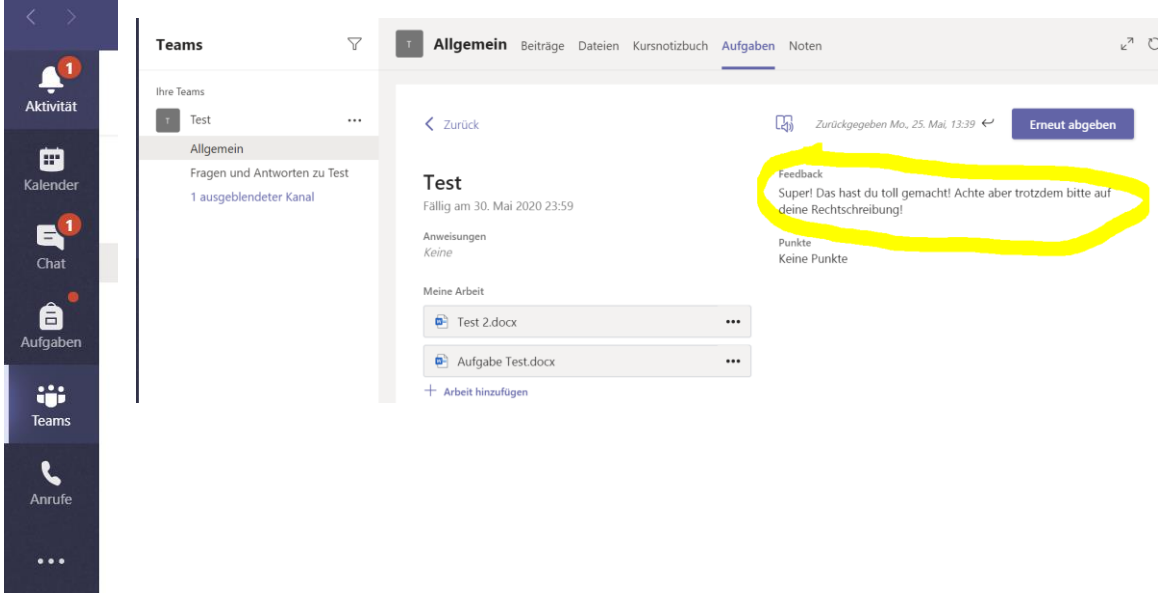

7. Gibt dein Lehrer dir eine korrigierte Fassung deiner Aufgabe zurück, kannst du diese unter "Chat" einsehen.

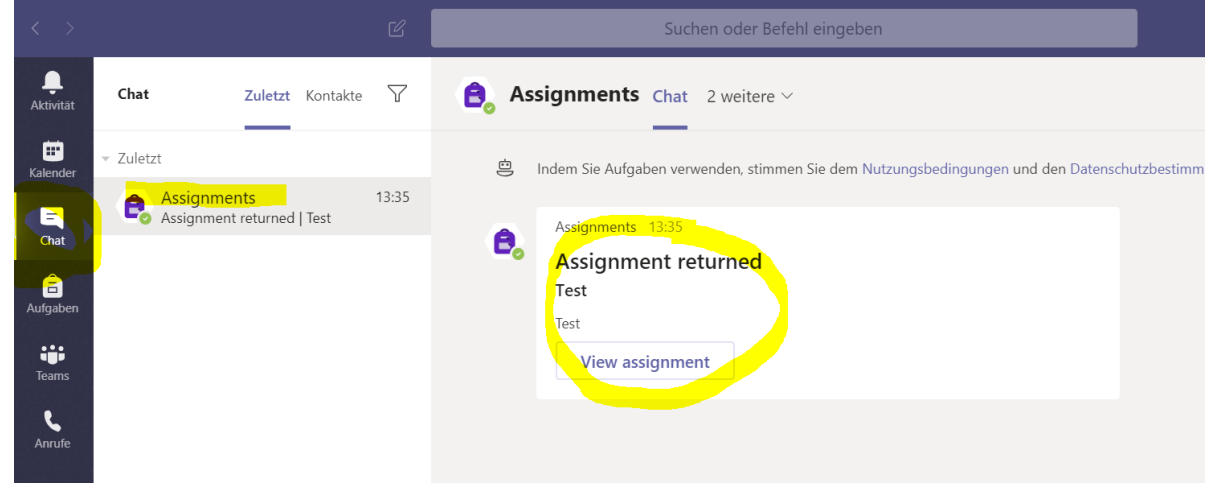

### <span id="page-20-0"></span>IX. Was ist das Kursnotizbuch?

Im Kursnotizbuch eines Teams erhältst du Arbeitsaufträge und kannst diese auch dort bearbeiten.

Zusätzlich können dir deine Lehrer und Lehrerinnen auch *Aufgaben* stellen (siehe VIII. [Aufgaben\)](#page-12-0).

Der Aufbau des Kursnotizbuchs:

- 1. In der Inhaltsbibliothek kannst du alles lesen, aber nichts bearbeiten. Dort findest du alle Arbeitsmaterialien.
- 2. In deinem Schülernotizbuch, das deinen Namen trägt, kannst du deine Aufgaben bearbeiten.
- 3. Unter Platz zur Zusammenarbeit kann deine ganze Klasse oder dein Kurs Inhalte gemeinsam erstellen und bearbeiten.

#### Wie komme ich zum Kursnotizbuch?

Wenn du in einem Team bist, findest du das Kursnotizbuch oben in der Leiste zwischen *Dateien* und *Aufgaben*.

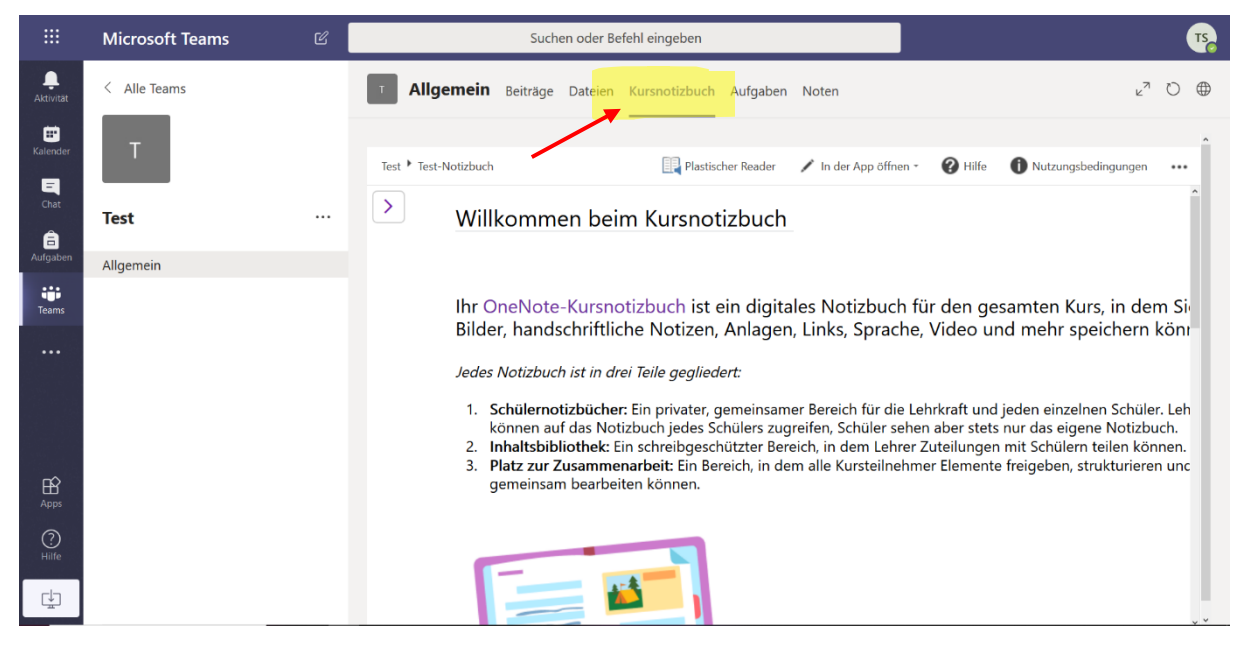

#### Was ist im Verzeichnis zu finden?

Klicke auf den Pfeil um das Verzeichnis auszuklappen.

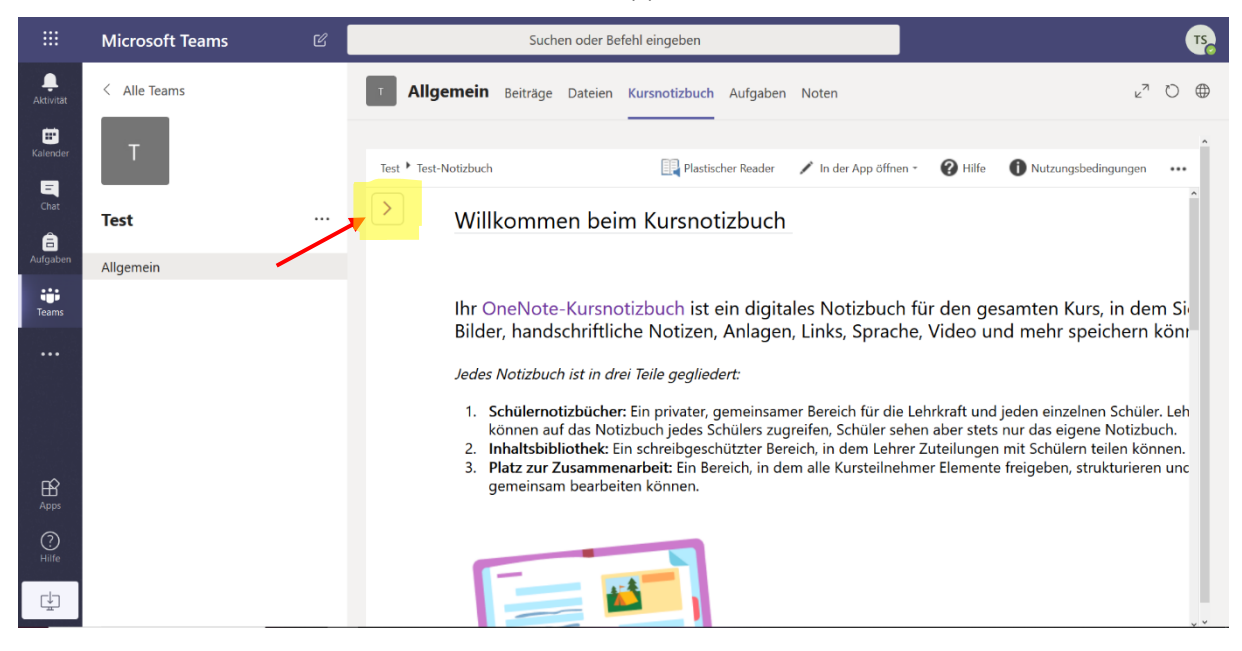

Das Verzeichnis klappt nun auf und sieht ähnlich wie dieses hier aus:

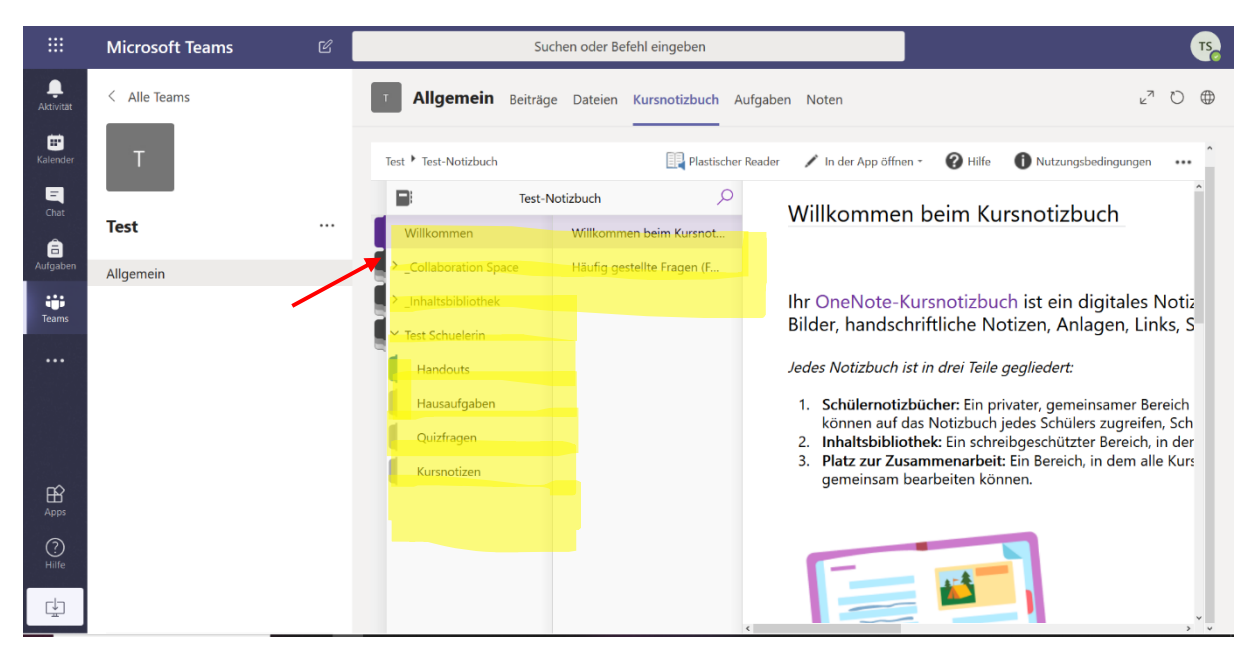

#### Wo finde ich meine Arbeitsaufträge im Kursnotizbuch?

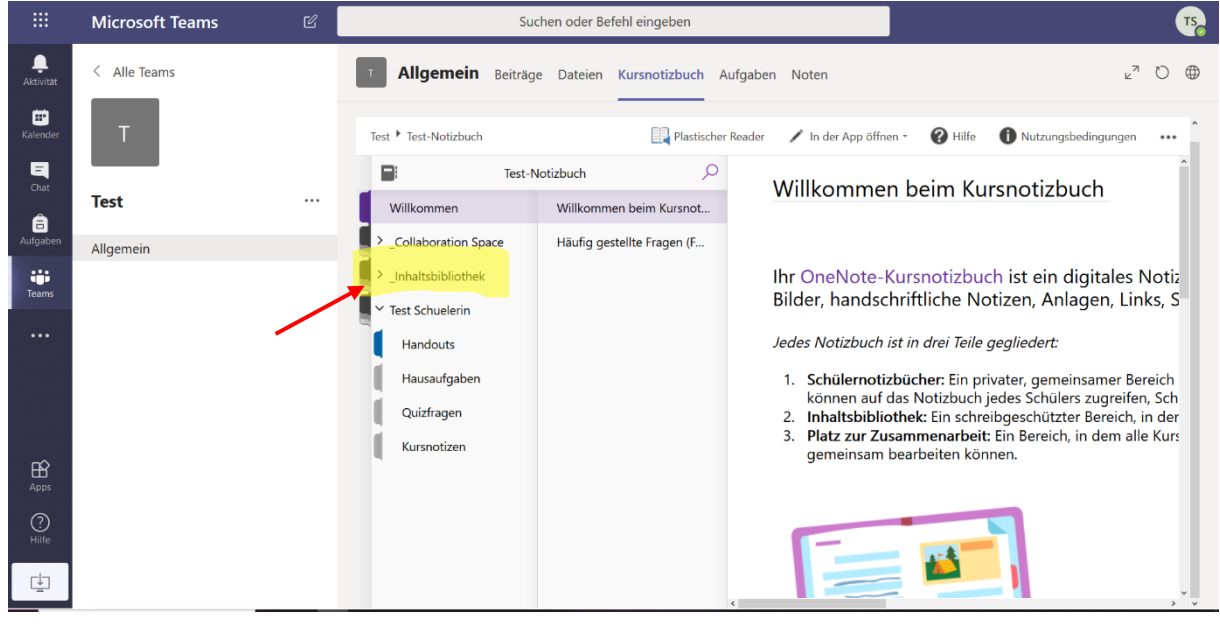

Deine Arbeitsaufträge findest du in der *Inhaltsbibliothek.*

#### Wo finde ich mein Notizbuch?

Das Notizbuch dieser Schülerin heißt "Test Schülerin". Dein Notizbuch wird deinen Namen tragen.

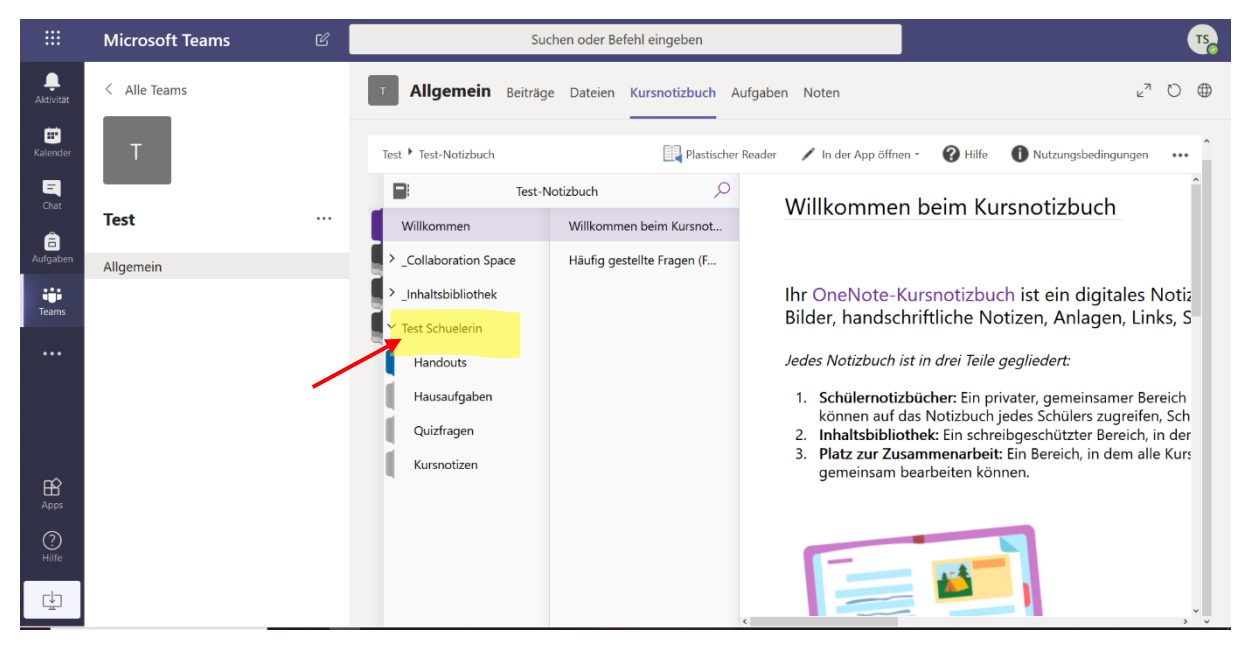

#### Was kann ich in meinem Notizbuch machen?

Vergrößere das Kursnotizbuch erst einmal, dann kannst du besser darin arbeiten.

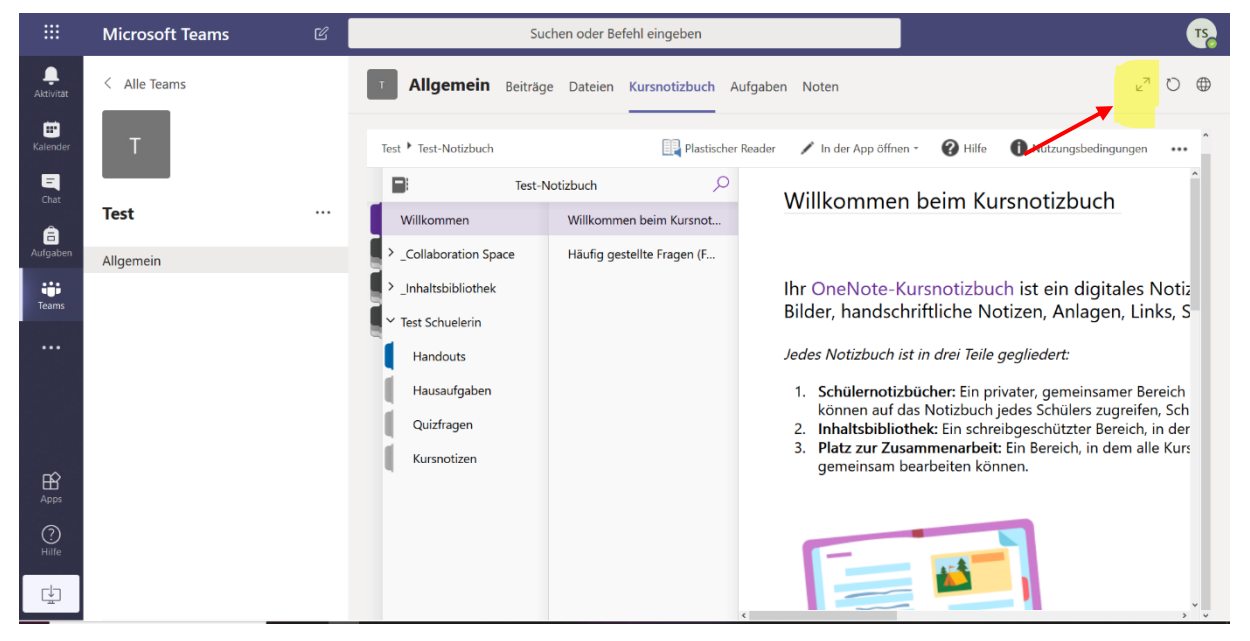

#### Klicke dann auf dein Notizbuch. Gekennzeichnet durch deinen Namen (hier Test Schüler/in)

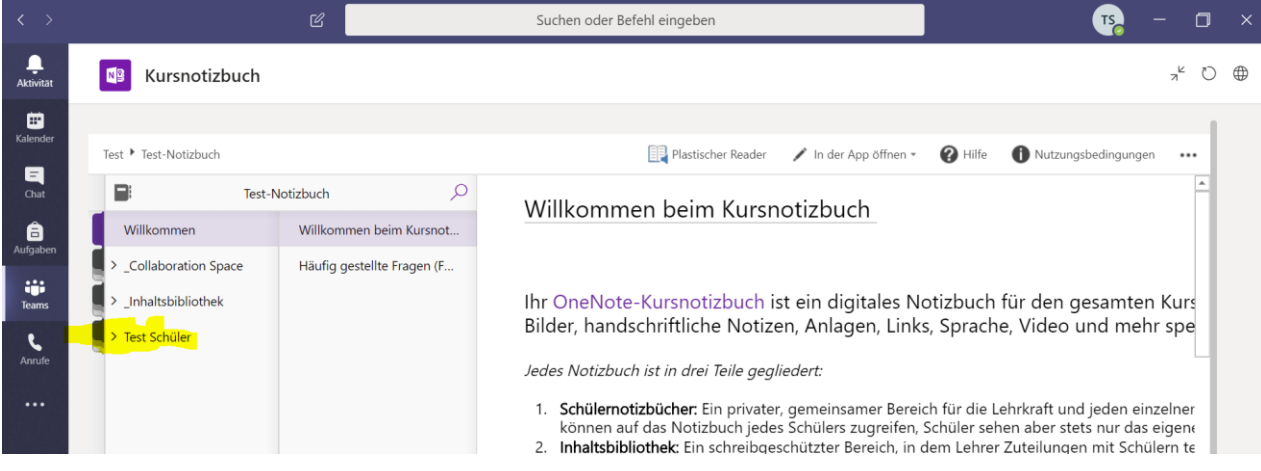

Nun kannst z.B. auf Hausaufgaben klicken und hast eine Seite zur Verfügung die du bearbeiten kannst.

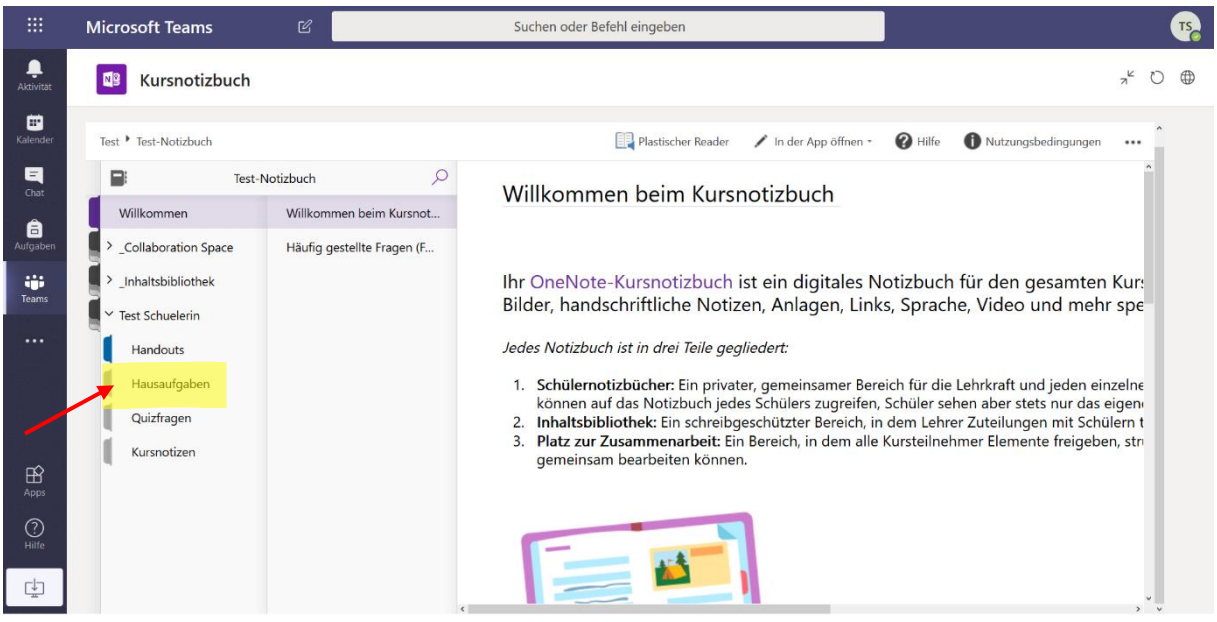

Die Seite ist ähnlich wie ein Word-Dokument aufgebaut. Du kannst dort z.B. tippen:

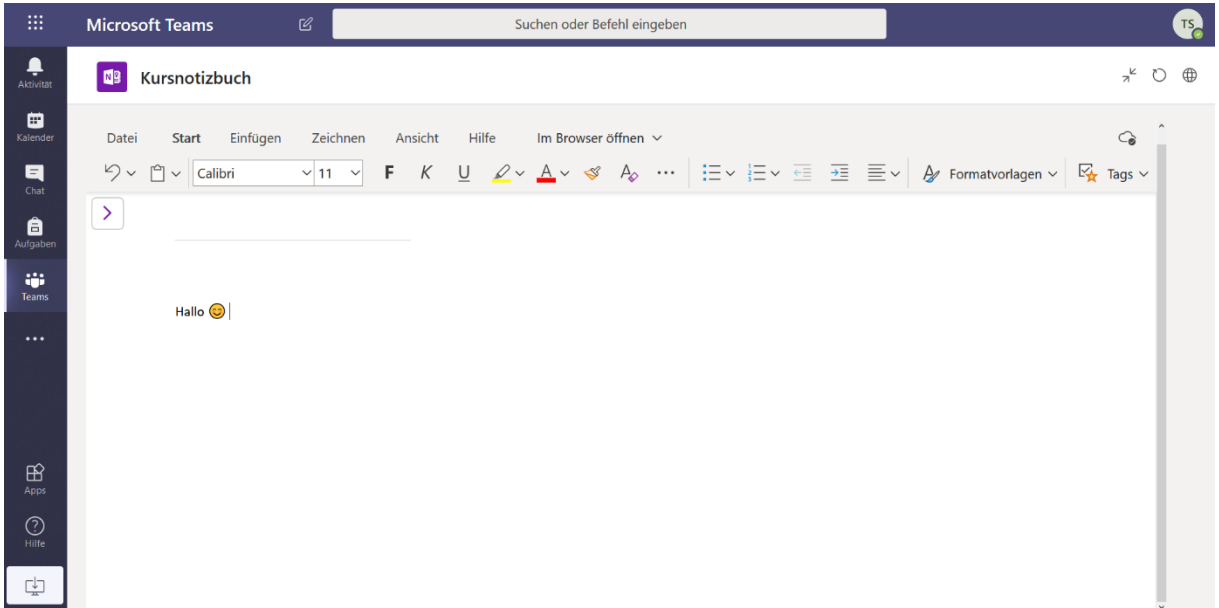

Du kannst auch Dateien hochladen (z.B. ein Word-Dokument, ein Foto oder ein pdf-Dokument). Klicke dazu auf Einfügen und wähle dann aus, was du einfügen möchtest.

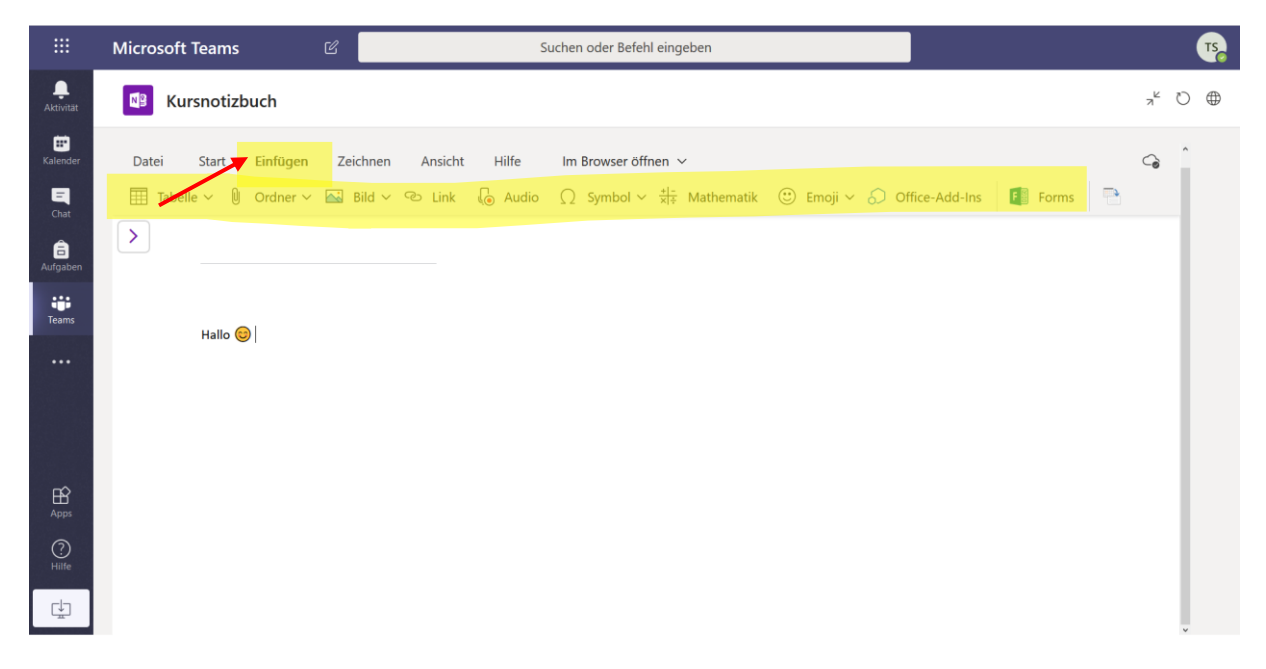

Wenn du noch mehr über das Kursnotizbuch lernen möchtest, schau dir dieses Erklärvideo an:

<https://www.youtube.com/watch?v=NzGbiBRA8UI>

### <span id="page-25-0"></span>X. Wie telefoniere ich über Teams?

Wenn du in Teams mit jemanden telefonieren willst, wählst du in der Startleiste das "Anrufe Symbol". Hier kannst du dann eine Person eingeben, die du anrufen möchtest. Du kannst entschieden, ob du mit dieser Person nur telefonieren oder einen Videochat machen möchtest, indem du das passende Symbol dazu anklickst. Unter folgendem Link kannst du dich noch etwas genauer über die Anrufe Funktion informieren <https://www.youtube.com/watch?v=kdU5SHOzRHQ>

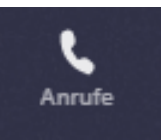

### <span id="page-25-1"></span>XI. Wie nehme ich an einer Klassenbesprechung teil?

Um an einer Klassenbesprechung teilzunehmen, musst du in das Team, in dem die Besprechung stattfindet. Wenn du z.B. im Fach Deutsch eine Besprechung hast, musst du in dein Team für Deutsch gehen.

Im Bereich *Allgemein* erscheint ein Fenster für die Klassenbesprechung: klicke auf Teilnehmen. Du befindest dich dann sofort in der Besprechung.

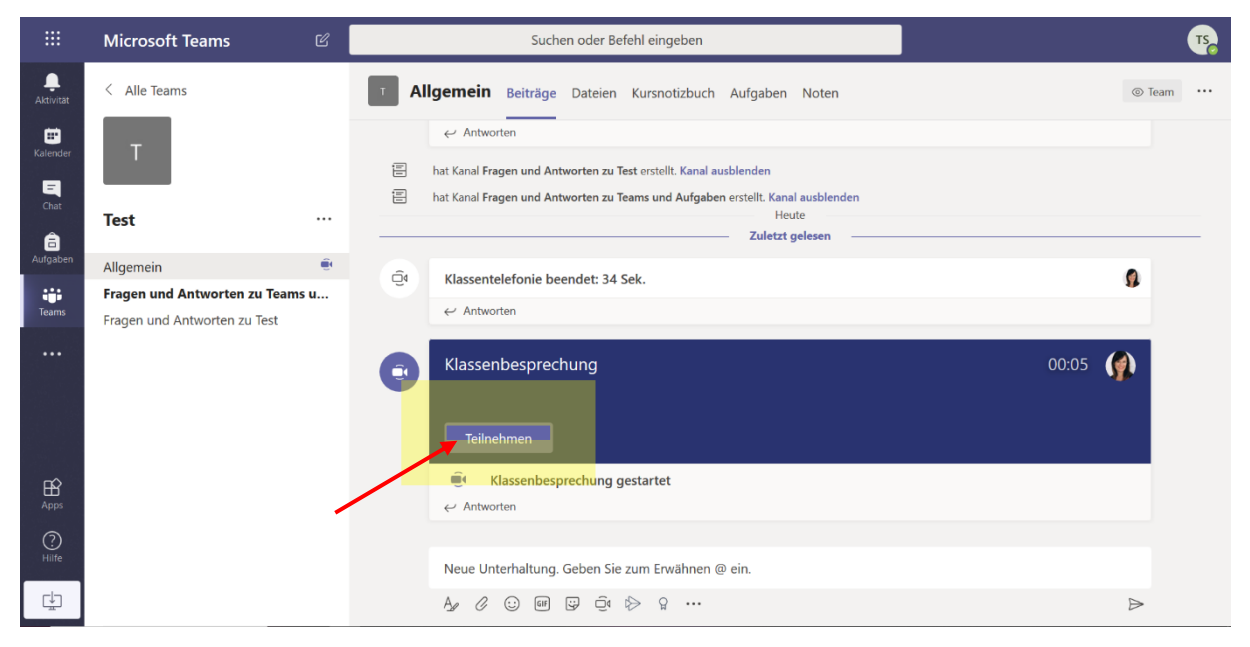

Wichtig: dein Mikrophon und deine Kamera müssen dafür eingeschaltet sein.

# <span id="page-26-0"></span>XII. Frequently Asked Questions (FAQs)